8,0-S VERZIÓ 2022. NOVEMBER 702P08976

# Xerox® App Gallery

Felhasználói útmutató

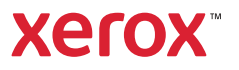

© 2022 Xerox Corporation. Minden jog fenntartva. A Xerox®, a ConnectKey®, az AltaLink®, a VersaLink® és a CentreWare® a Xerox Corporation védjegye az Egyesült államokban és/vagy más országokban.

Ezúttal elismerjük más vállalatok védjegyeit is.

A Microsoft® és a Windows® a Microsoft Corporation bejegyzett védjegye az Egyesült Államokban és más országokban.

A Google® és a Chrome™ a Google, Inc. védjegyei vagy bejegyzett védjegyei az Amerikai Egyesült Államokban és/vagy más országokban.

A JavaScript™ az Oracle Corporation védjegye az Amerikai Egyesült Államokban és/vagy más országokban.

BR38269

# Tartalomjegyzék

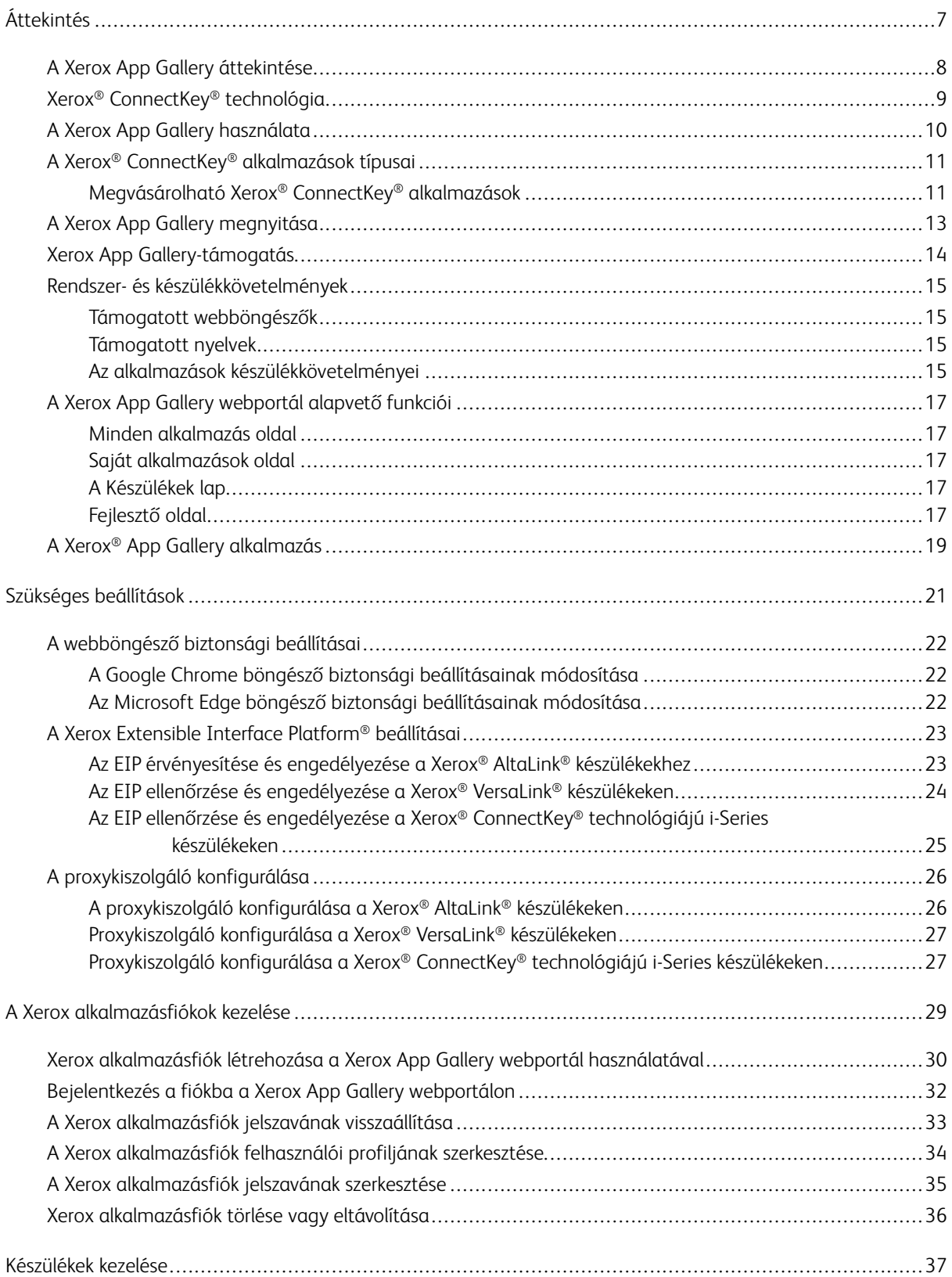

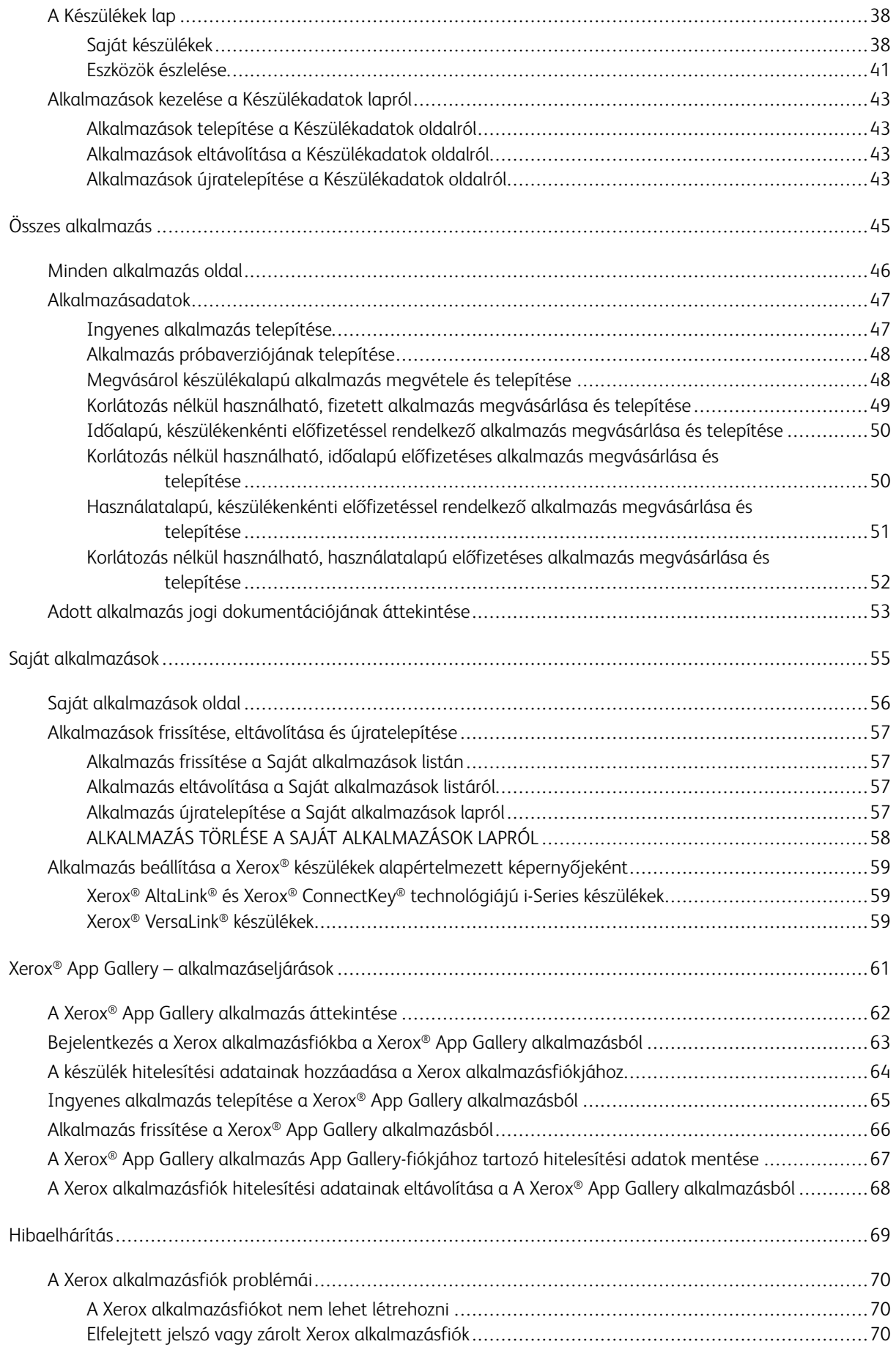

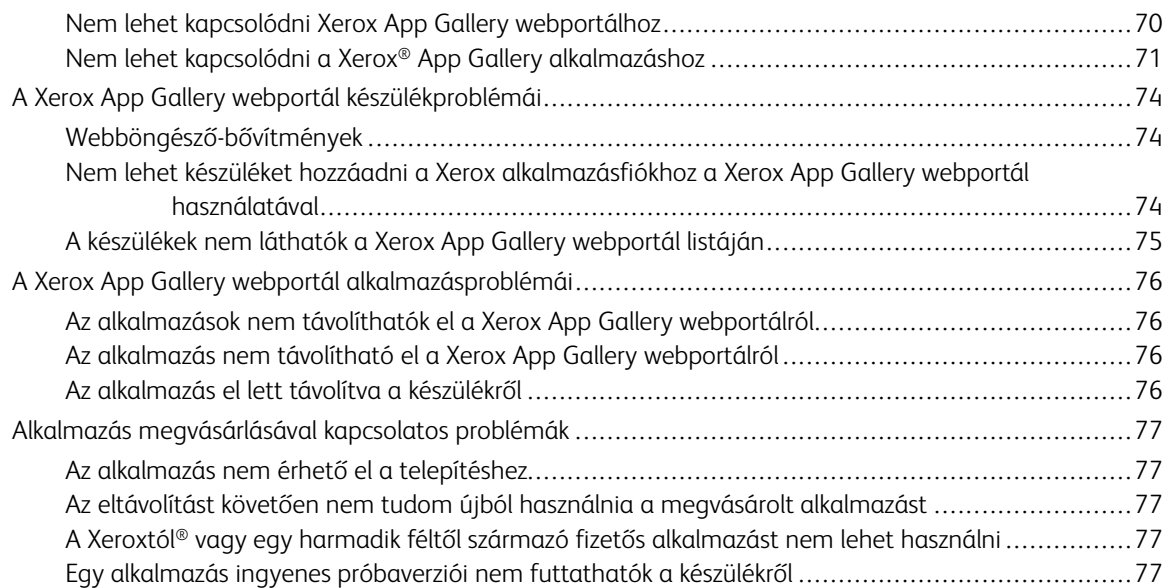

Tartalomjegyzék

# <span id="page-6-0"></span>Áttekintés

Ez a fejezet a következőket tartalmazza:

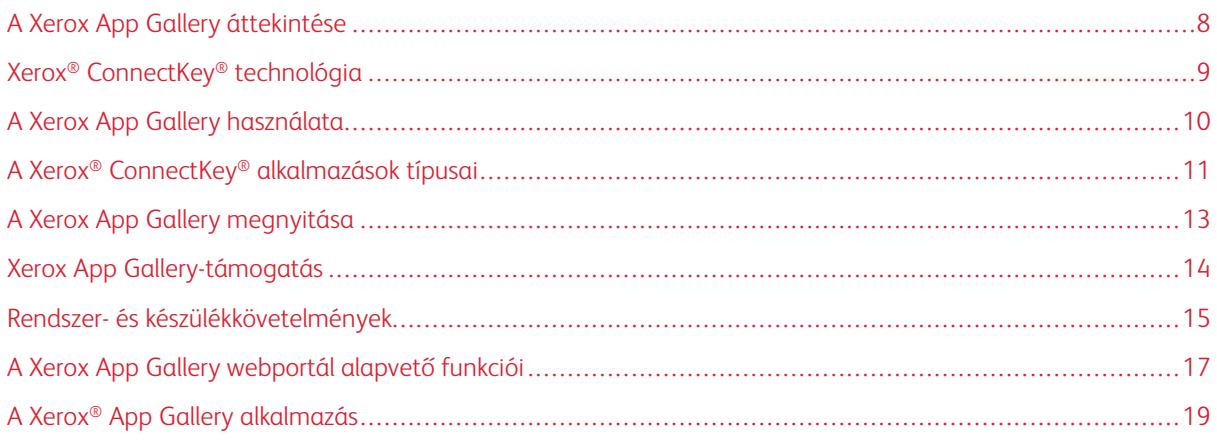

# <span id="page-7-0"></span>A Xerox App Gallery áttekintése

Xerox App Gallery olyan központi hely, ahol az összes szükséges Xerox® ConnectKey® alkalmazást megtalálja.

A Xerox® ConnectKey® alkalmazások olyan kis méretű programok, amelyek további funkciókkal bővítik a Xerox® készülékeket. A Xerox App Gallery webportál az a webhely, ahol megvásárolhatja, telepítheti és kezelheti a Xerox® ConnectKey® alkalmazásokat.

A Xerox alkalmazásfiókok tulajdonosai a Xerox® App Gallery segítségével olyan alkalmazások között kereshetnek, amelyek új funkciókkal és képességekkel bővítik Xerox készülékeiket. Az App Galleryben a Xerox® és a Xerox® harmadik fél partnerei által kifejlesztett alkalmazások találhatók.

A Xerox alkalmazásfiókból közvetlenül hozzáférhet a Xerox® készülékek alkalmazásaihoz. Ezek az alkalmazások fokozzák a termelékenységet, egyszerűsítik a munkafolyamatokat, fontos üzleti információkat biztosítanak és javítják a felhasználói élményt.

A Xerox alkalmazásfiók tulajdonosainak a következőkre nyílik lehetősége:

- Az igényeiknek megfelelő alkalmazások megkeresése az App Galleryben
- Alkalmazások megtekintése és megvásárlása
- Alkalmazások telepítése a Xerox® készülékre
- Alkalmazások telepítése a Xerox® készülékek csoportjára egyetlen lépésben
- A Xerox® készülékeken lévő alkalmazások kezelése

Az alkalmazástól függően a Xerox App Gallery a következő jellemzőkkel rendelkező készülékeken működik:

- Xerox® ConnectKey® technológiájú i-Series többfunkciós nyomtatók a Xerox Extensible Interface Platform® (EIP) 3.5-ös vagy újabb verziójával
- Xerox® AltaLink® többfunkciós nyomtatók a Xerox Extensible Interface Platform® 4.0-s vagy újabb verziójával
- Xerox® VersaLink ® többfunkciós nyomtatók a Xerox Extensible Interface Platform® 3.7-es vagy újabb verziójával

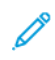

Megjegyzés: Bizonyos App Gallery alkalmazások ingyenesek, és nem kell őket megvásárolni. Más, fizetős alkalmazások, vásárláshoz kötöttek.

# <span id="page-8-0"></span>Xerox® ConnectKey® technológia

Megjegyzés: A Xerox App Gallery összes alkalmazása, ideértve a harmadik felek partneralkalmazásait is, Xerox® ConnectKey® alkalmazások.

A Xerox® ConnectKey® technológia és szoftverek lehetővé teszik, hogy a többfunkciós nyomtatókkal és az egyfunkciós nyomtatókkal könnyebben elvégezhesse a munkát. A Xerox® ConnectKey® készülékek és nyomtatók teljes mértékben integrált nyomtatási, szkennelési és felhőbeli megoldásokat kínálnak.

ଜ

Tipp: Az App Gallery alkalmazásoknak egy adott Xerox® készüléken való használatához a Xerox® ConnectKey® technológiájú i-Series, az AltaLink® és a Xerox® VersaLink® készülékekre be kell tölteni a szoftvert.

A Xerox® ConnectKey® alkalmazásokkal új funkciókat adhat Xerox® készülékeihez, illetve azokat kiterjesztheti és testre szabhatja. A Xerox® ConnectKey® alkalmazások a következő kategóriákba sorolhatók:

- Üzleti
- Felhőbeli tárhely
- Kommunikációs
- Kreatív projektek
- Képzés
- Általános
- Egészségügy
- Biztosítás
- Jog
- Mobilmegoldások
- **Termelékenység**
- Támogatás
- Közüzemi szolgáltatások
- Xerox Workflow Central Platform

# <span id="page-9-0"></span>A Xerox App Gallery használata

A Xerox App Gallery használata:

- 1. Hozzon létre egy Xerox alkalmazásfiókot.
- 2. Keresse meg azokat az alkalmazásokat, amelyeket szeretne megvásárolni és telepíteni.
- 3. Adjon hozzá Xerox® készülékeket a Készülékek katalógushoz.
- 4. Válassza ki a telepítendő alkalmazást. Ha szükséges, vásárolja meg az alkalmazást.
	- $\mathscr{O}$ Megjegyzés: A megvásárolni kívánt alkalmazás próbaverziójának eléréséhez válassza a Kipróbálás gombot. A próbaverzióval az alkalmazást korlátozott számú napig használhatja.
- 5. Telepítse az alkalmazást.
- 6. Ha egy készülékre több alkalmazást szeretne telepíteni, ismételje meg a 4. és az 5. lépést.

### <span id="page-10-0"></span>A Xerox® ConnectKey® alkalmazások típusai

A Xerox App Gallery alkalmazásait vagy meg kell vásárolni, vagy ingyenesen telepíthetők.

Az alkalmazásokat közvetlenül megvásárolhatja a Xerox alkalmazásfiókjának használatával. A Xerox alkalmazásfiók segítségével telepítheti és kezelheti az összes ingyenes és megvásárolt alkalmazást.

#### <span id="page-10-1"></span>**MEGVÁSÁROLHATÓ XEROX ® CONNECTKEY ® ALKALMAZÁSOK**

A megvásárolható alkalmazások aktuális listáját az App Gallery webportálon tekintheti meg a következő címen: [https://appgallery.services.xerox.com/#!/home](https://appgallery.services.xerox.com).

Xerox App Gallery különböző vásárlási modelleket kínál az alkalmazások megvásárlásához. A vásárlási modellek a következők:

- Fizetős alkalmazások
- Időalapú előfizetéssel rendelkező alkalmazások
- Használatalapú előfizetéssel rendelkező alkalmazások

#### **Fizetős alkalmazások**

A fizetős alkalmazások azok az alkalmazások, amelyeket egyszer megvásárol, és azután a készülékekre telepíthet. A fizetős alkalmazások két kategóriába sorolhatók:

- Készülékenként megvásárolható fizetős alkalmazások.
- Az egyszeri megvásárlás után korlátlan számú készülékre telepíthető alkalmazások.

#### **Időalapú előfizetéssel rendelkező alkalmazások**

Előfizethet időalapú előfizetéses alkalmazásokra, amelyek egy meghatározott időtartamig használhatók. Az előfizetés szólhat 1 hónapra, 12 hónapra, 24 hónapra vagy 36 hónapra. Nem mindegyik előfizetési időtartam áll rendelkezésre az összes alkalmazáshoz.

Az időalapú előfizetéses alkalmazások két kategóriába sorolhatók:

- Készülékenként megvásárolható előfizetések.
- A megvásárlás után korlátlan számú készülékre telepíthető előfizetések.

#### **Használatalapú előfizetéssel rendelkező alkalmazások**

Előfizethet használatalapú előfizetéses alkalmazásokra, amelyek adott mennyiségű használatot tesznek lehetővé. Ilyen alkalmazások például egy hónapban azok, amelyekkel adott számú nyomatot, másolatot, szkennelést stb. készíthet egy hónapos vagy éves időszakon belül. Az előfizetések az előfizetés időtartamára hat különböző használati mennyiséget kínálnak.

A használatalapú előfizetéses alkalmazások két kategóriába sorolhatók:

- Készülékenként megvásárolható előfizetések.
- A megvásárlás után korlátlan számú készülékre telepíthető előfizetések.
	- Megjegyzés: A Xerox App Gallery sablonalkalmazásait nem kell megvásárolni. A Gallery alkalmazásai a Xerox EIP szoftver 3.5-ös vagy újabb verzióját támogató készülékeken használhatók.

# <span id="page-12-0"></span>A Xerox App Gallery megnyitása

A Xerox App Gallery a következő módokon nyitható meg:

- Lépjen a Xerox App Gallery webportálra a [https://appgallery.services.xerox.com/#!/home](https://appgallery.services.xerox.com/) címen.
- A Xerox® készülék vezérlőpanelén válassza a Xerox® App Gallery alkalmazást.

Megjegyzés: Ha a Xerox® App Gallery alkalmazás nem látható a készüléken, kérje meg az adminisztrátort, hogy engedélyezze a használatát.

# Kapcsolódó témák:

Xerox [alkalmazásfiók](#page-29-0) létrehozása a Xerox App Gallery webportál használatával

# <span id="page-13-0"></span>Xerox App Gallery-támogatás

A súgóhivatkozás a webhely minden oldalán megtalálható. Számos súgólehetőség közül választhat. Az egyes lehetőségek megtekintéséhez kattintson a Súgó (?) ikonra a lap jobb felső sarkában. Megnyílik a Súgó ablak.

- A Xerox App Gallery terméktámogatási oldalának megnyitásához kattintson az Online támogatás lehetőségre. Ha az információk között kulcsszó használatával szeretne keresni, használja a Keresés mezőt, a kapcsolódó dokumentumok megtekintéséhez pedig kattintson a Dokumentáció fülre.
- Ha kérdéseit, problémáit vagy megjegyzéseit szeretné e-mailben elküldeni, kattintson a Visszajelzés gombra. Minden felhasználónak azt javasoljuk, hogy először tekintsék meg az online támogatási segédanyagokat.

#### <span id="page-14-0"></span>Rendszer- és készülékkövetelmények

#### <span id="page-14-1"></span>**TÁMOGATOTT WEBBÖNGÉSZŐK**

A Xerox App Gallery a következő webböngészőket támogatja:

- A Microsoft® Edge 79-es vagy újabb verziója Windows® 10 operációs rendszeren
- A Google® Chrome® 60.0-s vagy újabb verziója Windows® 7, Windows® 8, Windows® 8.1 és Windows® 10 operációs rendszeren

#### <span id="page-14-2"></span>**TÁMOGATOTT NYELVEK**

A Xerox App Gallery a következő nyelveket támogatja:

- Angol
- Portugál brazil
- Katalán
- Cseh
- Dán
- Holland
- Finn
- Francia
- Német
- Görög
- Magyar
- Olasz
- Norvég
- Lengyel
- Román
- Orosz
- Spanyol
- Svéd
- Török

#### <span id="page-14-3"></span>**AZ ALKALMAZÁSOK KÉSZÜLÉKKÖVETELMÉNYEI**

Az alábbi feltételeknek kell teljesülniük:

- 1. Az összes Xerox® készülékeken rendelkeznie kell a Xerox Extensible Interface Platform® (EIP) 3.5-ös vagy újabb verziójával. Ha a készülékekre nincs telepítve az EIP 3.5-ös vagy újabb verziója, azokra nem lehet alkalmazásokat telepíteni.
- 2. Ahhoz, hogy a Xerox® készülékre alkalmazásokat telepíthessen, gondoskodjon róla, hogy az EIP engedélyezve van. Lásd: Az EIP ellenőrzése és [engedélyezése](#page-22-1) a Xerox® AltaLink® készülékeken, Az [EIP](#page-23-0) ellenőrzése és [engedélyezése](#page-23-0) a Xerox® VersaLink® készülékeken, vagy Az EIP ellenőrzése és [engedélyezése](#page-24-0) a Xerox® Connectkey® [technológiájú](#page-24-0) i-Series készülékeken.

#### **A Xerox App Gallery alkalmazás készülékkövetelményei**

A Xerox App Gallery alkalmazás használatához szükség szerint hajtsa végre a következő lépéseket:

- 1. Gondoskodjon róla, hogy a Xerox® készülék kapcsolódik az internethez.
- 2. Ha a készüléken engedélyezték az SSL ellenőrzését, győződjön meg róla, hogy a biztonsági tanúsítványok be vannak töltve a készülékre.

Ha a készüléken engedélyezett a Verify Server Certificates (Készüléktanúsítványok ellenőrzése) opció, az a készülékre telepített összes EIP-alkalmazásra hatással lesz.

Megjegyzés:

- Alapértelmezés szerint a Xerox® megoldástanúsítványok előre fel vannak töltve a az összes Xerox® készülékre.
- Az SSL-tanúsítványok biztonságos kommunikációt nyújtanak a magánjellegű és a bizalmas információk hálózati kapcsolaton keresztüli továbbításához. Ha az SSL-tanúsítványok érvényesítése le van tiltva, a magánjellegű és a bizalmas információk továbbítása biztonsági fenyegetéseknek van kitéve.
- A Xerox azt javasolja, hogy a Xerox® készüléken engedélyezze a Verify Server Certificates (Kiszolgálótanúsítványok ellenőrzése) lehetőséget még akkor is, ha ez a beállítás esetleg problémákat okoz más alkalmazásokban. További információkért használja a Xerox App Gallery terméktámogatási oldalát, ahol kereshet a kiszolgálótanúsítványok között: [https://www.support.xerox.com/en-us/](https://www.support.xerox.com/en-us) [product/xerox-app-gallery.](https://www.support.xerox.com/en-us)

# <span id="page-16-0"></span>A Xerox App Gallery webportál alapvető funkciói

Ahhoz, hogy a Xerox App Gallery alkalmazásai között böngésszen, nem kell bejelentkeznie a webportálra. Az öszszes hitelesített felhasználó szabadon tallózhat és kereshet a Xerox App Gallery alkalmazásai között. A hitelesített felhasználók azokhoz a funkciókhoz és képességekhez férhetnek hozzá, amelyek a felhasználói szerepükhöz vannak társítva.

A Xerox alkalmazásfiók tulajdonosa a Minden alkalmazás, a Saját alkalmazások és a Devices oldalakhoz férhetnek hozzá. A fejlesztői szereppel rendelkező hitelesített felhasználók ezeken felül még egy további laphoz, a Fejlesztő laphoz is hozzáférhetnek.

#### <span id="page-16-1"></span>**MINDEN ALKALMAZÁS OLDAL**

Amikor bejelentkezik a fiókjába, megjelenik az alapértelmezett Minden alkalmazás lap. A Minden alkalmazás lap optimális lehetőséget kínál a nyilvános használatra közzétett alkalmazások böngészésére és megismerésére.

A Minden alkalmazás lapon a következőket teheti:

- Tallózhat az elérhető alkalmazások között
- Név vagy a készítő vállalat alapján kereshet az alkalmazások között
- Megtekintheti az alkalmazás részleteit

A Minden alkalmazás oldal funkcióival kapcsolatos további információkért lásd: A Minden [alkalmazás](#page-45-0) oldal [funkciói](#page-45-0).

#### <span id="page-16-2"></span>**SAJÁT ALKALMAZÁSOK OLDAL**

A Saját alkalmazások lapon jelennek meg a bejelentkezett felhasználók azon alkalmazásai, amelyeket Ön telepített, vagy amelyeket megosztottak Önnel. Amikor elérhetővé válik egy adott alkalmazás új verziója, megjelenik a Frissítés érhető el üzenet.

A Saját alkalmazások oldal funkcióival kapcsolatos további információkért lásd: A Saját [alkalmazások](#page-55-0) oldal [funkciói](#page-55-0).

#### <span id="page-16-3"></span>**A KÉSZÜLÉKEK LAP**

A bejelentkezett felhasználó számára a Készülékek lapon a Xerox alkalmazásfiókhoz hozzáadott Xerox® készülékek listája lesz látható. A készülékeket szerkesztheti, hozzáadhatja egy adott Xerox alkalmazásfiókhoz, vagy törölheti onnan.

A Készülékek lap funkcióival kapcsolatos további információkért lásd: [Készülékek](#page-36-0) kezelése.

#### <span id="page-16-4"></span>**FEJLESZTŐ OLDAL**

Amikor egy alkalmazásfejlesztő bejelentkezik a Xerox alkalmazásfiókjába, megjelenik az alapértelmezett Fejlesztő oldal. A Fejlesztő lapon a fejlesztők kezelhetik a fejlesztés alatt álló és a Xerox App Gallery webportálra már beküldött alkalmazásokat. Emellett az összes közzétett és archivált alkalmazás is itt található.

A Fejlesztő lapon az alkalmazásfejlesztők a következőket tudják elvégezni:

- Az alkalmazások között az alkalmazás neve alapján kereshetnek
- Új alkalmazásokat tölthetnek fel, és az alkalmazásokat beküldhetik közzététel céljából
- Megtekinthetik az összes alkalmazást, és azokat állapot szerint rendezhetik:
	- Jóváhagyott, de nem közzétett
	- Archiválva
	- Fejlesztés alatt
	- Privátan közzétéve
	- Nyilvánosan közzétéve
	- Visszaküldött
	- Jóváhagyásra vár
- Hozzáférhetnek a súgótémákhoz.
- Bármikor kijelentkezhetnek.

# <span id="page-18-0"></span>A Xerox® App Gallery alkalmazás

Ha a Xerox® App Gallery alkalmazás nincs telepítve a készülékre, az alkalmazás a Xerox App Gallery webportálról érhető el.

Ha a Xerox App Galleryben a készülék vezérlőpaneljéről szeretne böngészni, válassza a Xerox® App Gallery alkalmazást. Ezután jelentkezzen be a fiókjába. Ha nem rendelkezik fiókkal, hozzon létre egyet a Xerox App Gallery webportálon.

Miután bejelentkezett, használhatja a Xerox App Gallery funkcióit, így többek között megtekintheti az alkalmazás adatait, és alkalmazásokat telepíthet és frissíthet.

A Xerox® App Gallery alkalmazással kapcsolatos további információkért lásd: Xerox® App [Gallery](#page-60-0) – [alkalmazáseljárások.](#page-60-0)

[Áttekintés](#page-6-0)

# <span id="page-20-0"></span>Szükséges beállítások

Ez a fejezet a következőket tartalmazza:

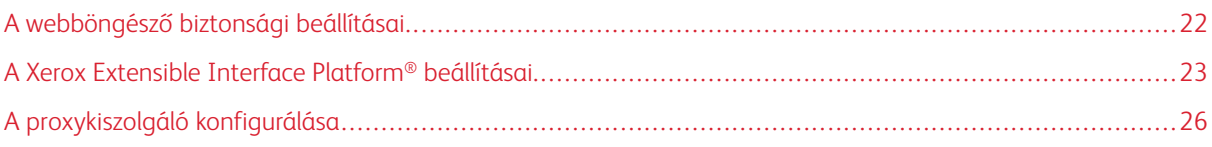

## <span id="page-21-0"></span>A webböngésző biztonsági beállításai

#### <span id="page-21-1"></span>**A GOOGLE CHROME BÖNGÉSZŐ BIZTONSÁGI BEÁLLÍTÁSAINAK MÓDOSÍTÁSA**

- 1. Nyissa meg a Google Chrome-ot.
- 2. A Google Chrome testre szabása és beállítása menüben válassza a Beállítások opciót.
- 3. A Beállítások oldal aljára, kattintson a Speciális elemre. További beállítások jelennek meg.
- 4. Az Adatvédelem és biztonság részen kattintson a Webhelybeállítások elemre. Megnyílik a Webhelybeállítások oldal.
- 5. A Tartalom részen kattintson a JavaScript opcióra.
- 6. A váltógombot állítsa az Engedélyezett (ajánlott) értékhez.
- 7. Zárja be a Chrome böngésző ablakát.

#### <span id="page-21-2"></span>**AZ MICROSOFT EDGE BÖNGÉSZŐ BIZTONSÁGI BEÁLLÍTÁSAINAK MÓDOSÍTÁSA**

Megjegyzés: A jelen eljárás lépései a Microsoft Edge 79-es verziójának használatán alapulnak.

1. Nyissa meg a Windows Vezérlőpultját, majd válassza az Internetbeállítások lehetőséget.

Megnyílik az Internetes tulajdonságok ablak.

- 2. Kattintson a Biztonság fülre, majd az Internet ikonra.
- 3. Kattintson az Egyéni szint... elemre.

Megnyílik a Biztonsági beállítások – Internetzóna ablak.

- 4. Görgessen az ActiveX-vezérlők és beépülő modulok lehetőséghez. Az ActiveX-vezérlők és beépülőmodulok futtatása mellett kattintson az Engedélyezés gombra.
- 5. Görgessen a Parancsfájlkezelés lehetőséghez. Az Active scripting lehetőség mellett kattintson az Engedélyezés gombra.
- 6. A beállítások mentéséhez és a Biztonsági beállítások Internetzóna ablak bezárásához kattintson az OK gombra.
- 7. Kattintson a Megbízható helyek ikonra, majd válassza a Webhelyek opciót.

Megnyílik a Megbízható helyek ablak.

8. A webhely felvétele a zónába mezőbe írja be a következő URL-címet: [https://appgallery.services.xerox.com,](https://appgallery.services.xerox.com/) majd kattintson a Hozzáadás gombra.

Az URL-cím bekerül a Webhelyek mezőbe.

- 9. A Megbízható helyek ablak bezárásához kattintson a Bezárás gombra.
- 10. A beállítások mentéséhez és az Internetes tulajdonságok ablak bezárásához kattintson az OK gombra.

#### <span id="page-22-0"></span>A Xerox Extensible Interface Platform® beállításai

Annak érdekében, hogy a Xerox App Gallery alkalmazásokat telepíteni tudja a Xerox® készülékre, győződjön meg róla, hogy a Xerox Extensible Interface Platform® (EIP) telepítve van a készülékre és engedélyezve, illetve konfigurálva van. Miután elvégezte ezeket a lépéseket, az alkalmazásokat a Xerox App Gallery webportálról és a Xerox® App Gallery alkalmazásból is telepítheti a készülékre.

Fontos: Alapértelmezés szerint a Xerox Extensible Interface Platform® (EIP) Services telepítve és engedélyezve van a készüléken. Az EIP engedélyezéséhez vagy letiltásához jelentkezzen be adminisztrátorként.

#### <span id="page-22-1"></span>**AZ EIP ÉRVÉNYESÍTÉSE ÉS ENGEDÉLYEZÉSE A XEROX ® ALTALINK ® KÉSZÜLÉKEKHEZ**

1. Nyisson meg egy webböngészőt a számítógépén. A címsorba írja be a Xerox® készülék IP-címét, majd nyomja le az Enter vagy a Return billentyűt.

Megnyílik a készülék Embedded Web Server oldala.

- 2. A készülék adminisztrátoraként való bejelentkezéshez kattintson a Bejelentkezés gombra, majd adja meg az adminisztrátor hitelesítő adatait.
- 3. Kattintson a Properties (Tulajdonságok) > Apps (Alkalmazások) > Custom Apps (Egyéni alkalmazások) > Weblet Management (Webletek kezelése) lehetőségre.
- 4. A webletek telepítésének engedélyezéséhez a Security Installation Policy (Biztonságos telepítési házirend) lehetőségnél kattintson az Allow Installation (Weblettelepítés engedélyezése) opcióra.
- 5. Az Extensible Services Browser (Extensible Services böngészője) lehetőség engedélyezéséhez:
	- a. A Configuration Settings (Konfigurációs beállítások) részen az Extensible Service Browser (Extensible Services böngészője) mellett kattintson az Edit (Szerkesztés) gombra.

Megnyílik az Extensible Service Setup (Extensible Service beállítása) oldal.

b. A Browser Settings (Böngésző beállításai) lehetőségnél jelölje be az Enable the Extensible Services Browser (Extensible Services böngészőjének engedélyezése) jelölőnégyzetet., majd kattintson az Apply (Alkalmaz) gombra.

Megnyílik a Weblet Management (Webletek kezelése) oldal.

- 6. Az Extensible Service regisztrációs beállításainak konfigurálása:
	- a. A Configuration Settings (Konfigurációs beállítások) részen az Extensible Service Browser (Extensible Services böngészője) mellett kattintson az Edit (Szerkesztés) gombra.

Megnyílik az Extensible Service Setup (Extensible Service beállítása) oldal.

b. Az Extensible Service Registration (Extensible Service regisztrációja) lehetőségnél kattintson az Edit (Szerkesztés) gombra.

Megjelenik a HTTP oldal.

- c. Jelölje be a következő konfigurációs beállítások jelölőnégyzeteit:
	- Extensible Service Registration (Extensible Service regisztrációja)
	- Device Configuration (Készülékkonfiguráció)
	- Scan Template Management (Szkennelési sablon kezelése)
	- Scan Extension (Szkennelési bővítmény)
	- Authentication and Accounting Configuration (Hitelesítés és számlázás konfigurálása)
	- Session Data (Munkamenetadatok)
	- Job Management Extension (Munkakezelési bővítmény)
- 7. A módosítások mentéséhez kattintson a Save (Mentés), majd az Apply (Alkalmaz) gombra.

#### <span id="page-23-0"></span>**AZ EIP ELLENŐRZÉSE ÉS ENGEDÉLYEZÉSE A XEROX ® VERSALINK ® KÉSZÜLÉKEKEN**

1. Nyisson meg egy webböngészőt a számítógépén. A címsorba írja be a Xerox® készülék IP-címét, majd nyomja le az Enter vagy a Return billentyűt.

Megnyílik a készülék Embedded Web Server oldala.

- 2. A készülék adminisztrátoraként való bejelentkezéshez kattintson a Bejelentkezés gombra, majd adja meg az adminisztrátor hitelesítő adatait.
- 3. Válassza az Apps (Alkalmazások) > Settings (Alkalmazások > EIP Settings (EIP-beállítások) lehetőséget.
- 4. A weblettelepítés engedélyezéséhez kattintson az Allow ConnectKey App Install (ConnectKey alkalmazástelepítés engedélyezése) váltógombra.
- 5. Kattintson az EIP Web Services (EIP-webszolgáltatások) lehetőségre.
- 6. Az EIP Web Services (EIP-webszolgáltatások) lapon engedélyezze az alábbi konfigurációs beállításokat:
	- Extensible Service Registration (Extensible Service regisztrációja)
	- Device Configuration (Készülékkonfiguráció)
	- Scan Template Management (Szkennelési sablon kezelése)
	- Scan Extension (Szkennelési bővítmény)
	- Job Management Extension (Munkakezelési bővítmény)
	- Authentication and Accounting Configuration (Hitelesítés és számlázás konfigurálása)
	- Session Data (Munkamenetadatok)
- 7. A módosítások mentéséhez kattintson az OK gombra.

Megnyílik az EIP Settings (EIP-beállítások) oldal.

8. Az Extensible Services Browser (Extensible Services böngészője) lehetőség engedélyezéséhez kattintson az EIP Browser (EIP-böngésző) váltógombra.

# <span id="page-24-0"></span>**AZ EIP ELLENŐRZÉSE ÉS ENGEDÉLYEZÉSE A XEROX ® CONNECTKEY ® TECHNOLÓGIÁJÚ I-SERIES KÉSZÜLÉKEKEN**

1. Nyisson meg egy webböngészőt a számítógépén. A címsorba írja be a Xerox® készülék IP-címét, majd nyomja le az Enter vagy a Return billentyűt.

Megnyílik a készülék Xerox® CentreWare Internet Services oldala.

- 2. A készülék adminisztrátoraként való bejelentkezéshez kattintson a Bejelentkezés gombra, majd adja meg az adminisztrátor hitelesítő adatait.
- 3. Kattintson a Properties (Tulajdonságok) > Services (Szolgáltatások) > Custom Services (Egyéni alkalmazások) > Weblet Management (Webletek kezelése) lehetőségre.
- 4. A webletek telepítésének engedélyezéséhez a Security Installation Policy (Biztonságos telepítési házirend) lehetőségnél kattintson az Allow Installation (Weblettelepítés engedélyezése) opcióra.
- 5. Az Extensible Services Browser (Extensible Services böngészője) lehetőség engedélyezéséhez:
	- a. A Configuration Settings (Konfigurációs beállítások) részen az Extensible Service Browser (Extensible Services böngészője) mellett kattintson az Edit (Szerkesztés) gombra.

Megnyílik az Extensible Service Setup (Extensible Service beállítása) oldal.

b. A Browser Settings (Böngésző beállításai) lehetőségnél jelölje be az Enable the Extensible Services Browser (Extensible Services böngészőjének engedélyezése) jelölőnégyzetet., majd kattintson az Apply (Alkalmaz) gombra.

Megnyílik a Weblet Management (Webletek kezelése) oldal.

- 6. Az Extensible Service regisztrációs beállításainak konfigurálása:
	- a. A Configuration Settings (Konfigurációs beállítások) részen az Extensible Service Browser (Extensible Services böngészője) mellett kattintson az Edit (Szerkesztés) gombra.

Megnyílik az Extensible Service Setup (Extensible Service beállítása) oldal.

b. Az Extensible Service Registration (Extensible Service regisztrációja) lehetőségnél kattintson az Edit (Szerkesztés) gombra.

Megjelenik a HTTP oldal.

- c. Jelölje be a következő konfigurációs beállítások jelölőnégyzeteit:
	- Extensible Service Registration (Extensible Service regisztrációja)
	- Device Configuration (Készülékkonfiguráció)
	- Scan Template Management (Szkennelési sablon kezelése)
	- Scan Extension (Szkennelési bővítmény)
	- Authentication and Accounting Configuration (Hitelesítés és számlázás konfigurálása)
	- Session Data (Munkamenetadatok)
	- Job Management Extension (Munkakezelési bővítmény)

7. A módosítások mentéséhez kattintson a Save (Mentés), majd az Apply (Alkalmaz) gombra.

# <span id="page-25-0"></span>A proxykiszolgáló konfigurálása

A proxykiszolgáló biztosítja a kapcsolatot a szolgáltatásokat kereső kliensek, és az azokat nyújtó kiszolgálók között. A proxykiszolgáló szűri a kliensekről beérkező kéréseket. Ha a kérés eleget tesz a szűrőszabályoknak, a proxykiszolgáló megadja az engedélyt és engedélyezi a kapcsolatot.

A proxykiszolgáló két elsődleges feladata a következő:

- Biztonsági megfontolásokból gondoskodik arról, hogy a kiszolgálón lévő összes Xerox® készülék névtelen maradjon.
- Az erőforrások (pl. webkiszolgálók webhelyei) tartalmának gyorsítótárazásával csökkenti az elérésükre fordított időt.

Ha a készüléket tűzfal védi, az alkalmazás készüléken való futtatása előtt konfigurálja a proxykiszolgálót a készülék Embedded Web Server vagy Xerox® CentreWare Internet Services oldalán.

#### <span id="page-25-1"></span>**A PROXYKISZOLGÁLÓ KONFIGURÁLÁSA A XEROX ® ALTALINK ® KÉSZÜLÉKEKEN**

1. Nyisson meg egy webböngészőt a számítógépén. A címsorba írja be a Xerox® készülék IP-címét, majd nyomja le az Enter vagy a Return billentyűt.

Megnyílik a készülék Embedded Web Server oldala.

- 2. A készülék adminisztrátoraként való bejelentkezéshez kattintson a Bejelentkezés gombra, majd adja meg az adminisztrátor hitelesítő adatait.
- 3. Kattintson a Properties (Tulajdonságok) > General Setup (Általános beállítás) > Extensible Service Setup (Extensible Service beállítása) lehetőségre.

Megnyílik az Extensible Service Setup (Extensible Service beállítása) oldal.

- 4. A Proxy Server (Proxykiszolgáló) menüben válassza a Proxy tételt.
- 5. A HTTP, HTTPS alszakaszban győződjön meg róla, hogy a proxykiszolgáló engedélyezett, és hogy láthatóak a proxykiszolgáló adatai.
- 6. Ha a proxykiszolgáló nincs engedélyezve és az adatai nem láthatók, hajtsa végre a következő lépéseket:
	- a. A HTTP, HTTPS alszakaszban kattintson az Edit (Szerkesztés) gombra.
	- b. A HTTP Proxy Server (HTTP-proxykiszolgáló) lehetőségnél jelölje be az Enabled (Engedélyezve) jelölőnégyzetet.
	- c. Igény szerint konfigurálja a proxykiszolgáló beállításait.
	- d. A módosítások mentéséhez kattintson a Save (Mentés) gombra.
	- e. A módosítások mentése után lépjen vissza az Extensible Service Setup (Extensible Service beállítása) oldalra, és kattintson a Cancel (Mégse) gombra.
- 7. Ha a HTTPS-hez eltérő beállításokat szeretne konfigurálni, a HTTP, HTTPS alszakaszban szüntesse meg a Use settings for all protocols (Beállítások használata minden protokollhoz) jelölőnégyzet bejelölését.

Megjelenik a HTTPS alszakasz.

8. Igény szerint konfigurálja a HTTPS-proxykiszolgáló beállításait.

9. A módosítások mentéséhez kattintson az Apply (Alkalmaz) gombra.

#### <span id="page-26-0"></span>**PROXYKISZOLGÁLÓ KONFIGURÁLÁSA A XEROX ® VERSALINK ® KÉSZÜLÉKEKEN**

1. Nyisson meg egy webböngészőt a számítógépén. A címsorba írja be a Xerox® készülék IP-címét, majd nyomja le az Enter vagy a Return billentyűt.

Megnyílik a készülék Embedded Web Server oldala.

- 2. A készülék adminisztrátoraként való bejelentkezéshez kattintson a Bejelentkezés gombra, majd adja meg az adminisztrátor hitelesítő adatait.
- 3. Kattintson az Apps (Alkalmazások) > EIP Settings (EIP-beállítások) lehetőségre.

Megnyílik az Extensible Service Setup (Extensible Service beállítása) oldal.

- 4. Az Extensible Interface Platform alszakaszban győződjön meg róla, hogy a proxykiszolgáló engedélyezett, és hogy láthatóak a proxykiszolgáló adatai.
- 5. Ha a proxykiszolgáló nem engedélyezett, hajtsa végre az alábbi lépéseket:
	- a. Kattintson a Use Device Proxy Server (Készülék proxykiszolgálójának használata) váltógombra.

Ha a készülék proxykiszolgálója konfigurálva van, megjelennek a kiszolgáló adatai.

- b. A proxykiszolgáló konfigurálásához kattintson a Setup (Beállítás), majd a Manual Address (Manuális cím) értékre.
- c. A Proxy Server (Proxykiszolgáló) lapon írja be a szükséges adatokat, majd kattintson az OK gombra.

# <span id="page-26-1"></span>**PROXYKISZOLGÁLÓ KONFIGURÁLÁSA A XEROX ® CONNECTKEY ® TECHNOLÓGIÁJÚ I-SERIES KÉSZÜLÉKEKEN**

1. Nyisson meg egy webböngészőt a számítógépén. A címsorba írja be a Xerox készülék IP-címét, majd nyomja le az Enter vagy a Return billentyűt.

Megnyílik a készülék Xerox® CentreWare Internet Services oldala.

- 2. A készülék adminisztrátoraként való bejelentkezéshez kattintson a Bejelentkezés gombra, majd adja meg az adminisztrátor hitelesítő adatait.
- 3. Kattintson a Properties (Tulajdonságok) > General Setup (Általános beállítás) > Extensible Service Setup (Extensible Service beállítása) lehetőségre.

Megnyílik az Extensible Service Setup (Extensible Service beállítása) oldal.

- 4. A Proxy Server (Proxykiszolgáló) menüben válassza a Proxy tételt.
- 5. A HTTP, HTTPS alszakaszban győződjön meg róla, hogy a proxykiszolgáló engedélyezett, és hogy láthatóak a proxykiszolgáló adatai.
- 6. Ha a proxykiszolgáló nincs engedélyezve és az adatai nem láthatók, hajtsa végre a következő lépéseket:
	- a. A HTTP, HTTPS alszakaszban kattintson az Edit (Szerkesztés) gombra.
	- b. A HTTP Proxy Server (HTTP-proxykiszolgáló) lehetőségnél jelölje be az Enabled (Engedélyezve) jelölőnégyzetet.
- c. Igény szerint konfigurálja a proxykiszolgáló beállításait.
- d. A módosítások mentéséhez kattintson a Save (Mentés) gombra.
- e. A módosítások mentése után lépjen vissza az Extensible Service Setup (Extensible Service beállítása) oldalra, és kattintson a Cancel (Mégse) gombra.
- 7. Ha a HTTPS-hez eltérő beállításokat szeretne konfigurálni, a HTTP, HTTPS alszakaszban szüntesse meg a Use settings for all protocols (Beállítások használata minden protokollhoz) jelölőnégyzet bejelölését.

Megjelenik a HTTPS alszakasz.

- 8. Igény szerint konfigurálja a HTTPS-proxykiszolgáló beállításait.
- 9. A módosítások mentéséhez kattintson az Apply (Alkalmaz) gombra.

# <span id="page-28-0"></span>A Xerox alkalmazásfiókok kezelése

Ez a fejezet a következőket tartalmazza:

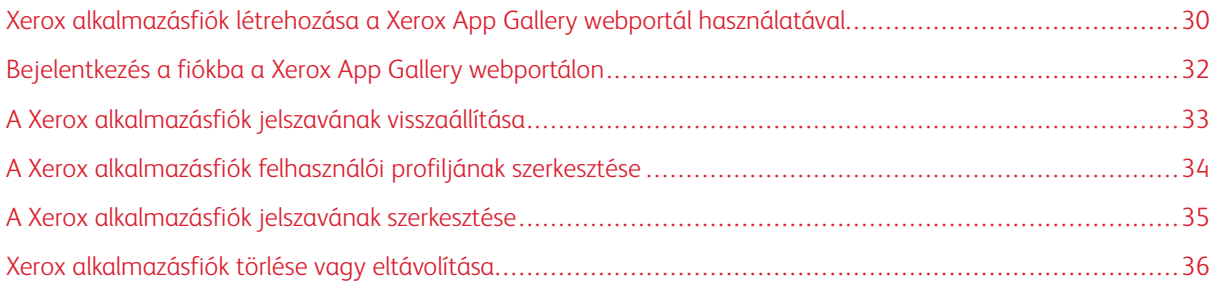

# <span id="page-29-0"></span>Xerox alkalmazásfiók létrehozása a Xerox App Gallery webportál használatával

A Xerox alkalmazásfiók létrehozásának menete:

- 1. Lépjen a [https://appgallery.services.xerox.com/#!/home](https://appgallery.services.xerox.com/) webhelyre.
- 2. Kattintson Bejelentkezés lehetőségre, majd válassza a Fiókok létrehozása gombot.
- 3. Amennyiben Ön egy vállalat, vállalkozás vagy szervezet alkalmazottja, és a Xerox App Gallery alkalmazást az adott szervezettel kapcsolatban fogja használni, jelölje be a jelölőnégyzetet.

Megjegyzés: Ha saját személyes céljaira szeretne létrehozni egy fiókot, és Ön fizet a Xerox App Gallery használatával történő vásárlásokért, törölje a Ezt a fiókot egy cég, vállalat vagy szervezet fogja használni. jelölőnégyzet jelölését.

- 4. Írja be az e-mail-címét.
- 5. Írja be ismét az e-mail-címét.
- 6. Hozzon létre egy legalább nyolc karakterből álló jelszót, amely az alábbi kategóriákból legalább hármat tartalmaz:
	- Nagybetűk, például: A, B, C, D
	- Kisbetűk, például: a, b, c, d
	- Számok, például: 1, 2, 3
	- Nem alfanumerikus írásjelek, például: ! @ # \$ % & \* + ?
- 7. Erősítse meg jelszavát.
- 8. Írja be a vezetéknevét és az utónevét.
- 9. Ha bejelölte a Vállalat/Üzlet/Szervezet jelölőnégyzetet, hajtsa végre a következőket:
	- a. Kattintson a Company Information (Vállalati információk) mezőre.
	- b. Az Ország mezőbe írja be annak az országnak az első néhány betűjét, amelyben a vállalat működik.
	- Megjegyzés: Ha a vállalata több országban működik, írja be annak az országnak a nevét, amely felelős az Ön által a Xerox alkalmazásfiók használatával végzett vásárlások kifizetéséért.

Megjelenik a keresési találatok listája.

- c. Válassza ki a megfelelő országot.
- d. A Cégnév mezőbe írja be a vállalat első néhány betűjét.

Megjelenik a keresési találatok listája.

e. Válassza ki a megfelelő vállalatnevet.

Megjegyzés: Ha a megfelelő cégnév nem jelenik meg a keresési találatok között, kattintson a Speciális keresés gombra, majd igény szerint adjon meg további keresőparamétereket. Ha a cég nevét a Speciális keresés használatával sem találja meg, kattintson a Nem találja a vállalatát? lehetőségre, és adja meg a szükséges információkat.

10. Ha a Vállalat/Üzlet/Szervezet jelölőnégyzetet nem jelölte be, a megfelelő mezőkbe írja be az országot, a várost és az irányítószámot.

- 11. Válassza ki az előnyben részesített nyelvet és pénznemet.
- 12. A használati feltételek megtekintéséhez kattintson a Használati feltételek lehetőségre. A jelölőnégyzet bejelölésével jelezze, hogy elfogadja a szerződést.
- 13. Az adatadminisztrációs használati feltételek megtekintéséhez kattintson az Adatadminisztrációs használati feltételek lehetőségre. A jelölőnégyzet bejelölésével jelezze, hogy elfogadja a szerződést.

 $\mathscr{O}$ Megjegyzés: Ha Xerox alkalmazásfejlesztői fiók használatára regisztrál, el kell olvasnia a Használati feltételeket, az Adatkezeléssel kapcsolatos használati feltételeket és a Fejlesztői használati feltételeket.

14. Válaszoljon a rendszer által megjelenített CAPTCHA-kérdésekre, majd kattintson az OK gombra.

Megjelenik egy üzenet, amely tájékoztatja, hogy a kérése feldolgozás alatt áll, illetve hogy a Xerox App Gallery e-mailt fog Önnek küldeni a fiók ellenőrzésével kapcsolatos információkkal.

- 15. Az üzenet bezárásához kattintson a Bezárás gombra.
- 16. A fiókérvényesítés és a Xerox App Gallery webhelyre való bejelentkezés menete:
	- a. Jelentkezzen be az e-mail-fiókjába, majd nyissa meg a Xerox App Galleryből küldött e-mailt.

Megjegyzés: Ha a Xerox App Gallery e-mailjét nem találja a bejövő levelek mappájában, ellenőrizze, hogy az nem került-e a levélszemét vagy a kéretlen levelek közé.

b. Kattintson a Fiók ellenőrzése lehetőségre.

A Xerox App Gallery webportál megnyílik az alapértelmezett webböngészőben, és megnyílik a Fiókellenőrző e-mail ablak.

c. Írja be a fiók jelszavát, majd kattintson a Bejelentkezés gombra.

Megjelenik egy üdvözlőüzenet.

d. Az üdvözlőüzenet bezárásához kattintson a Később gombra.

# <span id="page-31-0"></span>Bejelentkezés a fiókba a Xerox App Gallery webportálon

A Xerox alkalmazásfiókjába való bejelentkezés menete:

- 1. Lépjen a [https://appgallery.services.xerox.com/#!/home](https://appgallery.services.xerox.com/) webhelyre.
- 2. Nyissa meg a Xerox App Gallery oldalt, és kattintson a Bejelentkezés gombra.
- 3. írja be az e-mail-címét, majd kattintson a Next (Tovább) gombra.
- 4. A Xerox-hitelesítéshez konfigurált fiókok esetén írja be a jelszavát. Az identitásszolgáltató használatával történő hitelesítésre beállított fiókok írja be az identitásszolgáltatója által igényelt információkat.
- 5. Kattintson a Log In (Bejelentkezés) gombra.

#### <span id="page-32-0"></span>A Xerox alkalmazásfiók jelszavának visszaállítása

Megjegyzés: Az identitásszolgáltatóval való hitelesítésre beállított Xerox-alkalmazásfiókok nem rendelkeznek független jelszóval. A jelszavát az identitásszolgáltató rendszerében kell visszaállítania.

A zárolt Xerox alkalmazásfiók eléréséhez állítsa vissza a jelszavát.

- 1. Lépjen a [https://appgallery.services.xerox.com/#!/home](https://appgallery.services.xerox.com/) webhelyre.
- 2. Kattintson a Log In (Bejelentkezés) gombra, írja be az e-mail-címét, kattintson a Next (Tovább) gombra, majd válassza a Forgot Password? (Elfelejtette a jelszót?) opciót.

Megnyílik az Elfelejtett jelszó ablak.

3. Írja be az e-mail-címét, majd kattintson a Kérés küldése gombra.

Megjelenik egy üzenet, amely tájékoztatja arról, hogy a Xerox App Gallery elküldte Önnek a jelszóvisszaállítási utasításokat tartalmazó e-mailt.

- 4. Az üzenet bezárásához kattintson a Bezárás gombra.
- 5. Jelentkezzen be az e-mail-fiókjába, majd nyissa meg a Xerox App Galleryből küldött jelszó-visszaállítási emailt.

Megjegyzés: Ha a Xerox App Gallery e-mailjét nem találja a bejövő levelek mappájában, ellenőrizze, hogy az nem került-e a levélszemét vagy a kéretlen levelek közé.

6. Kattintson a Jelszó alapállapotba állítása hivatkozásra.

A Xerox App Gallery webportál megnyílik az alapértelmezett webböngészőjében, és megnyílik a Jelszó alapállapotba állítása ablak.

- 7. Hozzon létre egy legalább nyolc karakterből álló jelszót, amely az alábbi kategóriákból legalább hármat tartalmaz:
	- Nagybetűk, például: A, B, C, D
	- Kisbetűk, például: a, b, c, d
	- Számok, például: 1, 2, 3
	- Nem alfanumerikus írásjelek, például: ! @ # \$ % & \* + ?
- 8. Erősítse meg jelszavát.

 $\mathscr{O}$ 

9. Az új jelszó beállításához kattintson az OK gombra.

Megjegyzés: A visszaállítási folyamat megszakításához és a régi jelszó megtartásához kattintson a Mégse gombra.

10. Az új jelszó teszteléséhez jelentkezzen be a Xerox App Gallery webportálra az új jelszó használatával.

## <span id="page-33-0"></span>A Xerox alkalmazásfiók felhasználói profiljának szerkesztése

Megjegyzés: Előfordulhat, hogy az identitásszolgáltatóval történő hitelesítésre konfigurált fiókok nem fognak hozzáférni az alább ismertetett összes paraméterhez. Ezek a paraméterek az identitásszolgáltatótól származnak, és gondoskodnia kell arról, hogy azokat az identitásszolgáltató rendszerében szerkessze.

A Xerox alkalmazásfiókjához tartozó alábbi profilinformációk szerkesztésére van lehetősége:

- E-mail-cím
- Utónév
- Vezetéknév
- Cég/szervezet neve
- Ország
- Előnyben részesített nyelv
- Fizetési pénznem

A Xerox alkalmazásfiók felhasználói profiljának szerkesztése:

- 1. Lépjen a [https://appgallery.services.xerox.com/#!/home](https://appgallery.services.xerox.com/) webhelyre.
- 2. Jelentkezzen be a Xerox alkalmazásfiókjába.
- 3. A fiókinformációinak eléréshez az oldal jobb felső sarkában kattintson a felhasználónevére, majd válassza a Fiókadatok lehetőséget.

Megjelenik a felhasználói fiók oldala.

4. A fiókinformáció szerkesztéséhez kattintson a Fiókinformáció szerkesztése elemre.

Megnyílik a Fiók szerkesztése ablak.

5. Igény szerint módosítsa az adatokat. A módosítások mentéséhez kattintson a Mentés gombra.

Megjegyzés: Amikor az e-mail-címe megváltozik, el kell végeznie a megfelelő fiók hitelesítését, miután egy másik hitelesítő e-mailt küldünk az e-mail-címére.

#### <span id="page-34-0"></span>A Xerox alkalmazásfiók jelszavának szerkesztése

Megjegyzés: Az identitásszolgáltatóval való hitelesítésre beállított Xerox-alkalmazásfiókok nem rendelkeznek független jelszóval. A jelszavát az identitásszolgáltató rendszerében szerkessze.

- 1. Lépjen a [https://appgallery.services.xerox.com/#!/home](https://appgallery.services.xerox.com/) webhelyre.
- 2. Jelentkezzen be a Xerox alkalmazásfiókjába.
- 3. A fiókinformációinak eléréshez az oldal jobb felső sarkában kattintson a felhasználónevére, majd válassza a Fiókadatok lehetőséget.

Megjelenik a felhasználói fiók oldala.

4. Kattintson a Jelszó megváltoztatása elemre.

Megnyílik a Jelszó megváltoztatása ablak.

- 5. A Jelenlegi jelszó mezőbe írja be a meglévő fiók jelszavát.
- 6. Az Új jelszó mezőbe írja be az új jelszót. Hozzon létre egy legalább nyolc karakterből álló fiókjelszót, amely az alábbi kategóriákból minimum hármat tartalmaz:
	- Nagybetűk, például: A, B, C, D
	- Kisbetűk, például: a, b, c, d
	- Számok, például: 1, 2, 3
	- Nem alfanumerikus írásjelek, például: ! @ # \$ % & \* + ?
- 7. A Jelszó megerősítése mezőbe írja be ismét a jelszót.
- 8. A módosítások mentéséhez kattintson az OK gombra.

### <span id="page-35-0"></span>Xerox alkalmazásfiók törlése vagy eltávolítása

Az alábbi eljárással kérheti a Xerox alkalmazásfiókjának törlését.

- 1. Lépjen a [https://appgallery.services.xerox.com/#!/home](https://appgallery.services.xerox.com/) webhelyre.
- 2. Jelentkezzen be a Xerox alkalmazásfiókjába.
- 3. A fiókinformációinak eléréshez az oldal jobb felső sarkában kattintson a felhasználónevére, majd válassza a Fiókadatok lehetőséget.

Megjelenik a felhasználói fiók oldala.

4. Kattintson a Fiók törlése gombra.

Megjelenik egy megerősítést kérő üzenet.

Megjegyzés: A fiókja törlése után az adott fiókkal megvásárolt összes alkalmazás elvész, és azokat nem lehet helyreállítani.

5. A választás megerősítéséhez jelölje be a Megértettem jelölőnégyzetet, majd kattintson a Törlés igénylése gombra.

Megjegyzés: A választás elvetéséhez, és a fiók megtartásához kattintson a Mégse gombra.
# <span id="page-36-0"></span>Készülékek kezelése

Ez a fejezet a következőket tartalmazza:

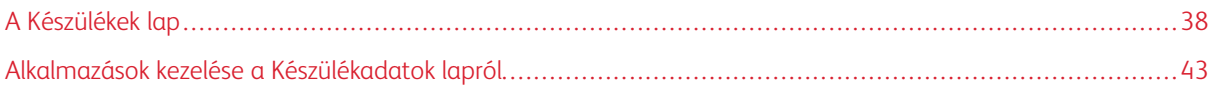

# <span id="page-37-0"></span>A Készülékek lap

Miután bejelentkezett a Xerox alkalmazásfiókjába, a Készülékek lapon a Xerox alkalmazásfiókjához hozzáadott Xerox® készülékek listája lesz látható. A Készülékek lapon készülékeket szerkeszthet, fedezhet fel, azokat felveheti Xerox alkalmazásfiókjába, illetve törölheti onnan.

A Készülékek lap funkcióiról és lehetőségeiről az alábbiakban olvashat.

### <span id="page-37-1"></span>**SAJÁT KÉSZÜLÉKEK**

A Saját készülékek lapon a Xerox alkalmazásfiókjához hozzáadott Xerox® készülékek láthatók. Ezen a lapon különböző lehetőségek állnak rendelkezésre a készülékek megtekintéséhez, hozzáadásához, szerkesztéséhez és eltávolításához.

#### **Készüléklista**

A készüléklista a Xerox alkalmazásfiókjához hozzáadott Xerox® készüléket tartalmazza. A lista az alábbi adatokat tartalmazza:

- Készülék: A készülék modelljét jeleníti meg.
- IP-cím/gazdagépnév: A készülék IP-címét vagy gazdagépnevét jeleníti meg.
- Hely: Ha a felhasználó megadta, a helyet jeleníti meg.
- Készülékcímke: Ha a felhasználó megadta, a felhasználó által megadott címkét jeleníti meg.

#### **A Xerox® készülékcsatlakozó-bővítmény telepítése a webböngészőben**

Mielőtt a Xerox® készülékeket hozzáadná a Xerox App Gallery webportálon lévő Xerox alkalmazásfiókjához, telepítse a Xerox® készülékcsatlakozó-bővítményt a webböngészőhöz.

#### **A Xerox® készülékcsatlakozó-bővítmény telepítése a Google Chrome és a Microsoft Edge böngészőhöz**

A Google Chrome és a Microsoft Edge használatához telepíteni kell a Xerox® készülékcsatlakozó-bővítményt.

- 1. Számítógépén nyissa meg a Google Chrome vagy a Microsoft Edge böngészőt.
- 2. Lépjen a [https://appgallery.services.xerox.com/#!/home](https://appgallery.services.xerox.com/) webhelyre.
- 3. Jelentkezzen be a Xerox alkalmazásfiókjába.
- 4. Kattintson a Készülékek > Saját készülékek lehetőségre.
- 5. Kattintson a Készülék hozzáadása gombra.

Megjelenik egy üzenet, amely felszólítja a Google Chrome-bővítmény telepítésére.

6. Kattintson a Bővítmény beszerzése opcióra.

Megnyílik a Xerox® készülékcsatlakozó Chrome-webáruházának oldala.

- 7. A bővítmény telepítéséhez kattintson az Add to Chrome (Hozzáadás a Chrome-hoz) gombra.
	- Megjegyzés: Microsoft Edge esetén a Hozzáadás a Chrome-hoz opció telepíti a bővítményt a Microsoft Edge-hez.

Megjelenik egy megerősítést kérő üzenet.

8. A választás jóváhagyásához, és a bővítmény telepítéséhez kattintson az Add Extension (Bővítmény hozzáadása) lehetőségre.

Megtörténik a bővítmény telepítése.

9. Zárja be a Chrome-webáruház lapját.

#### **Készülék manuális hozzáadása az Xerox alkalmazásfiókhoz**

Ha ismeri a Xerox® készülékének kapcsolatinformációit, a Készülék hozzáadása funkcióval adja hozzá a készüléket a Xerox alkalmazásfiókjához.

- 1. Lépjen a [https://appgallery.services.xerox.com/#!/home](https://appgallery.services.xerox.com/) webhelyre.
- 2. Jelentkezzen be a Xerox alkalmazásfiókjába.
- 3. Kattintson a Készülékek > Saját készülékek > Készülék hozzáadása lehetőségre.

Megnyílik a Készülék hozzáadása ablak.

- 4. Írja be a készülék IP-címét és SNMP V1/V2 közösségi nevét, majd kattintson a Tovább gombra.
- 5. Írja be a készülékadminisztrátor felhasználónevét és jelszavát.
- 6. Igény szerint adja meg a készülékcímkét, a kapcsolattartó nevét és e-mail-címét.
- 7. Kattintson a Hozzáadás gombra.

Az alkalmazás felkerült a Saját alkalmazások listára.

### **Készülékek telepítése .CSV-fájlból**

A Xerox App Gallery lehetővé teszi több készülék telepítését .csv-fájlból.

- 1. Konfiguráljon egy .csv-fájlt a következő mezőfejlécekkel:
	- networkaddress: Ebben a mezőben adja meg az egyes készülékek IP-címét vagy gazdagépnevét.
	- snmpcommunityname: Ebben a mezőben kell megadni az egyes készülékek SNMP V1/V2 közösségi nevét.
	- username: Ebben a mezőben az egyes készülékek adminisztrátorának felhasználónevét adhatja meg.
	- password: Ebben a mezőben az egyes készülékek adminisztrátorának jelszavát adhatja meg.
	- Megjegyzés: A mezőfejlécek megkülönböztetik a kis- és nagybetűk használatát. A fejléceket pontosan úgy írja be, ahogyan itt láthatók.
- 2. A .csv-fájl soraiban adja meg a készülékekhez szükséges adatokat, majd mentse a fájlt.
- 3. A webböngészőben lépjen a [https://appgallery.services.xerox.com/#!/home](https://appgallery.services.xerox.com/) címre.
- 4. Jelentkezzen be a Xerox alkalmazásfiókjába.
- 5. Másolja be a következő URL-címet a böngésző címsorába: https://appgallery.services. xerox.com/#!/devices/device-import, majd nyomja le az Enter vagy a Return billentyűt.

Megjelenik a Device Import (Készülék importálása) oldal.

- 6. Kattintson az Import Devices (Készülékek importálása) gombra.
- 7. Az importfájl kiválasztásához kattintson a Select File (Fájl kiválasztása) elemre. Keresse meg és válassza ki a .csv-fájlt, majd kattintson az Open (Megnyitás) gombra.
- 8. A fájl feltöltéséhez és a telepítési folyamat elindításához kattintson az OK gombra.

A rendszer a .csv-fájlban szereplő összes készüléket telepíti.

Megjegyzés: Ha a készülék nem telepítődik az importálási folyamat befejeztével, a készülék automatikusan létrehoz és letölt egy hibajelentést.

#### **A Xerox alkalmazásfiókhoz tartozó készülék szerkesztése vagy frissítése**

- 1. Lépjen a [https://appgallery.services.xerox.com/#!/home](https://appgallery.services.xerox.com/) webhelyre.
- 2. Jelentkezzen be a Xerox alkalmazásfiókjába.
- 3. Kattintson a Készülékek elemre.
- 4. A készülékek listáján keresse meg a szerkesztendő vagy frissítendő készülék nevét, majd kattintson rá. Megjelenik a Készülékadatok oldal.
- 5. Kattintson a Szerkesztés elemre.

Megnyílik a Készülék szerkesztése ablak.

- 6. Igény szerint szerkessze a mezőket.
- 7. A módosítások megerősítéséhez kattintson az OK gombra.

A rendszer menti a változtatásokat, majd ellenőrzi a készülék kapcsolatát.

### **Készülék törlése a Xerox alkalmazásfiókból**

 $\mathscr{O}$ Megjegyzés: Mielőtt egy készüléket törölne a Xerox alkalmazásfiókból, távolítsa el vagy törölje az összes App Gallery alkalmazást a készülékről. Részletek: Alkalmazások eltávolítása a [Készülékadatok](#page-42-1) oldalról.

- 1. Lépjen a [https://appgallery.services.xerox.com/#!/home](https://appgallery.services.xerox.com/) webhelyre.
- 2. Jelentkezzen be a Xerox alkalmazásfiókjába.
- 3. Kattintson a Készülékek elemre.
- 4. A készülékek listáján keresse meg a törlendő készüléket, majd kattintson a készülék nevére.

Megjelenik a Készülékadatok oldal.

5. A készülék törléséhez kattintson az Eltávolítás gombra.

Megjelenik egy figyelmeztető üzenet.

6. A jelölőnégyzet bejelölésével erősítse meg, hogy elolvasta a figyelmeztető üzenetet, majd a készülék törléséhez kattintson az Eltávolítás gombra.

A rendszer eltávolítja a készüléket a fiókjából.

### **ESZKÖZÖK ÉSZLELÉSE**

Az Eszközök észlelése lapon az automatikus készülékfelfedezési eszközök mellett az észlelési profilok hozzáadásához, szerkesztéséhez és törléséhez használható lehetőségek találhatók.

Megjegyzés: Mielőtt elindítja az észlelési munkamenetet, állítson be egy észlelési profilt.

#### <span id="page-40-0"></span>**Felderítési profil beállítása**

- 1. Lépjen a [https://appgallery.services.xerox.com/#!/home](https://appgallery.services.xerox.com/) webhelyre.
- 2. Jelentkezzen be a Xerox alkalmazásfiókjába.
- 3. Kattintson az Eszközök > Eszközök észlelése > Profilok lehetőségre.

Megnyílik az Észlelési profilok ablak.

4. Kattintson a Profil hozzáadása gombra.

Megnyílik az Észlelési profil hozzáadása ablak.

- 5. Írja be a profilnevet és az SNMP V1/V2 közösségi nevet.
- 6. Ha szükséges, írja be az adminisztrátori felhasználónevet és jelszót.

Megjegyzés: A készüléknek a Xerox alkalmazásfiókba való felvételéhez nincs szükség adminisztrátori jogosultságra. A Xerox® ConnectKey® alkalmazásoknak a Xerox App Galleryből való telepítéséhez, illetve eltávolításához szükség van adminisztrátori jogosultságra.

- 7. Ha szükséges, írja be a kapcsolattartó nevét, e-mail-címét, valamint a profil készülékcímkéjét.
- 8. Ha a felfedezett készülékeket automatikusan szeretné hozzáadni a Xerox alkalmazásfiókjához, jelölje be Az észlelt eszközök profilját a rendszer megpróbálja automatikusan hozzáadni az Ön fiókjához jelölőnégyzetet.
- 9. Igény szerint adjon a profilhoz keresési paramétereket:
	- a. Adott IP-címek, IP-címtartományok vagy gazdagépnevek hozzáadásához kattintson a Cím hozzáadása lehetőségre, majd írja be a szükséges adatokat.
	- b. Adott IP-címeknek, IP-címtartományoknak vagy gazdagépneveknek a profilról történő kizárásához kattintson a Hozzáadás lehetőségre, majd írja be a szükséges adatokat.
- 10. A profil mentéséhez kattintson a **Hozzáadás** gombra.
- 11. Az Észlelési profilok ablak bezárásához kattintson a **Bezárás** gombra.

#### **Készülékek hozzáadása automatikus felderítés használatával**

1. Lépjen a [https://appgallery.services.xerox.com/#!/home](https://appgallery.services.xerox.com/) webhelyre.

- 2. Jelentkezzen be a Xerox alkalmazásfiókjába.
- 3. Kattintson a Készülékek > Készülékek észlelése > Észlelés indítása lehetőségre.

Megjelenik a rendelkezésre álló felderítés profilok listája.

4. Jelölje be a használni kívánt profilok melletti jelölőnégyzetet, majd kattintson az Indítás gombra.

Elindul a felderítési munkamenet, és a megtalált készülékek megjelennek a listán.

- 5. A listán szereplő készülékeknek a fiókjához adásához válassza ki a megfelelő készüléket, majd kattintson a Készülékek hozzáadása lehetőségre.
- 6. A választás megerősítéséhez kattintson a Hozzáadás gombra.

Megjegyzés: Ha a profilbeállításokat úgy konfigurálta, hogy a rendszer az észlelt készülékeket automatikusan hozzáadja a Xerox alkalmazásfiókjához, a rendszer megkísérli hozzáadni az észlelt készülékeket a fiókjához. Az összes olyan készülék esetében, amelyet nem sikerül hozzáadni, a készülék felfedezési listájában megjelenik az admin credentials were wrong (adminisztrátor hitelesítési adatai helytelenek) üzenet. Részletek: [Felderítési](#page-40-0) profil beállítása.

## <span id="page-42-0"></span>Alkalmazások kezelése a Készülékadatok lapról

A Xerox alkalmazásfiókjához hozzáadott készülékek esetében az alkalmazásokat a Készülékadatok lapról kezelheti. Ezen az oldalon telepítheti eltávolíthatja és újratelepítheti a készüléklistán szereplő készülékek alkalmazásait.

## **ALKALMAZÁSOK TELEPÍTÉSE A KÉSZÜLÉKADATOK OLDALRÓL**

- 1. Lépjen a [https://appgallery.services.xerox.com/#!/home](https://appgallery.services.xerox.com/) webhelyre.
- 2. Jelentkezzen be a Xerox alkalmazásfiókjába.
- 3. Kattintson a Készülékek elemre.
- 4. A készüléklistán keresse meg azt a készüléket, amelyre telepíteni szeretné az alkalmazásokat, majd kattintson a készülék nevére.

Megjelenik a Készülékadatok oldal.

- 5. Kattintson az Alkalmazások hozzáadása gombra.
- 6. Keresse meg, válassza ki, vásárolja meg, majd telepítse az alkalmazásokat. Az alkalmazások megvásárlásával és telepítésével kapcsolatban lásd: [Alkalmazásadatok](#page-46-0).

### <span id="page-42-1"></span>**ALKALMAZÁSOK ELTÁVOLÍTÁSA A KÉSZÜLÉKADATOK OLDALRÓL**

- 1. Lépjen a [https://appgallery.services.xerox.com/#!/home](https://appgallery.services.xerox.com/) webhelyre.
- 2. Jelentkezzen be a Xerox alkalmazásfiókjába.
- 3. Kattintson a Készülékek elemre.
- 4. A készüléklistán keresse meg azt a készüléket, amelyről szeretné eltávolítani az alkalmazásokat, majd kattintson a készülék nevére.

Megjelenik a Készülékadatok oldal.

5. A készüléken lévő alkalmazás eltávolításához kattintson az alkalmazás Eltávolítás (X) ikonjára, vagy a készülék összes alkalmazásának eltávolításához kattintson az Összes eltávolítása gombra.

Megjelenik egy figyelmeztető üzenet.

6. A választás megerősítéséhez kattintson az Eltávolítás gombra, elvetéséhez pedig a Mégse gombra.

#### **ALKALMAZÁSOK ÚJRATELEPÍTÉSE A KÉSZÜLÉKADATOK OLDALRÓL**

Miután egy másik felhasználó eltávolította valamelyik alkalmazást a készülékről, ezzel az eljárással újratelepítheti az alkalmazást.

- 1. Lépjen a [https://appgallery.services.xerox.com/#!/home](https://appgallery.services.xerox.com/) webhelyre.
- 2. Jelentkezzen be a Xerox alkalmazásfiókjába.
- 3. Kattintson a Készülékek elemre.

4. A készüléklistán keresse meg azt a készüléket, amelyre szeretné újratelepíteni az alkalmazásokat, majd kattintson a készülék nevére.

Megjelenik a Készülékadatok oldal.

5. Az alkalmazások listáján keresse meg az újratelepítendő alkalmazást, majd kattintson az Újratelepítés gombra.

A rendszer újratelepíti az alkalmazást a készülékre.

# <span id="page-44-0"></span>Összes alkalmazás

Ez a fejezet a következőket tartalmazza:

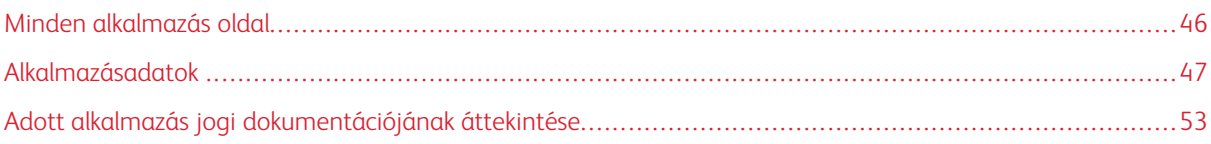

# <span id="page-45-0"></span>Minden alkalmazás oldal

A Xerox alkalmazásfiók felhasználói bejelentkezés nélkül böngészhetnek a Xerox App Gallery alkalmazásai között. Miután bejelentkezett a Minden alkalmazás oldal jelenik meg a Xerox App Gallery webportálon alapértelmezett nézetként.

A Minden alkalmazás lapon az elérhető alkalmazások láthatók, és hozzáférhet a Xerox App Gallery más funkcióihoz is. A funkciók között megtalálható az alkalmazások közötti keresés, valamint adott alkalmazás részleteinek megtekintése.

A Minden alkalmazás oldal hasonló céllal vagy funkcióval rendelkező alkalmazásai több kategóriába vannak sorolva. Ezek a következők:

- Üzleti
- Felhőbeli tárhely
- Kommunikációs
- Kreatív projektek
- Képzés
- Általános
- Egészségügy
- Biztosítás
- Jog
- Mobilmegoldások
- Termelékenység
- Támogatás
- Közüzemi szolgáltatások
- Xerox Workflow Central Platform

## <span id="page-46-0"></span>Alkalmazásadatok

Az Alkalmazásadatok lapon a bejelentkezett felhasználók megtekinthetik a kiválasztott alkalmazás információit, valamint kipróbálhatják, megvásárolhatják és telepíthetik az alkalmazást. Adott alkalmazás Alkalmazásadatok oldalának megnyitásához jelentkezzen be a Xerox alkalmazásfiókjába, majd keress meg a megfelelő alkalmazást, és kattintson rá.

Amikor telepít egy alkalmazást, az felkerül a fiókjához tartozó Saját alkalmazások oldalra. További információkért tekintse meg a Saját [alkalmazások](#page-55-0) oldal részt.

A kiválasztott alkalmazás típusától függően az alábbi lehetőségek közül egy vagy több is megjelenik:

#### Kipróbálás

Ezzel az opcióval az alkalmazást egy adott próbaidőszak erejéig ingyenesen telepítheti. Részletek: Alkalmazás [próbaverziójának](#page-47-0) telepítése.

#### Telepítés

Ez az opció csak az ingyenes alkalmazásokhoz áll rendelkezésre. Nincs szükség vásárlásra. Részletek: Ingyenes [alkalmazás](#page-46-1) telepítése.

#### Vásárlás

Ez az opció az egy alkalommal történő megvásárlást igénylő alkalmazásokra vonatkozik. Ez az opció készülékenkénti vagy korlátlan készülékhasználatot kínál. A készülékenkénti vásárlások esetén minden készülékhez külön alkalmazást vásárol. A korlátlan készülékhasználat megvásárlásakor egyszer kell megvásárolnia az alkalmazást, és azt tetszőleges számú készülékre telepítheti. Részletek: Megvásárol [készülékalapú](#page-47-1) alkalmazás [megvétele](#page-47-1) és telepítése vagy Korlátozás nélkül használható, fizetett alkalmazás [megvásárlása](#page-48-0) és telepítése.

#### Feliratkozás

Ez az opció a vásárlást igénylő alkalmazásokhoz áll rendelkezésre, és az alkalmazás-előfizetés kényelmét biztosítja. Az előfizetések lehetnek idő- és használatalapúak. Az időalapú előfizetések a kiválasztott időszak végén lejárnak. A használatalapú előfizetések azt követően járnak le, hogy a használati mennyiséget felhasználta, vagy az előfizetés véget ért. Az előfizetési modellekkel az előfizetés igény szerint automatikusan megújítható. További részleteket az alábbi témakörökben talál:

- Időalapú, [készülékenkénti](#page-49-0) előfizetéssel rendelkező alkalmazás megvásárlása és telepítése
- Korlátozás nélkül használható, időalapú előfizetéses alkalmazás [megvásárlása](#page-49-1) és telepítése
- [Használatalapú,](#page-50-0) készülékenkénti előfizetéssel rendelkező alkalmazás megvásárlása és telepítése
- Korlátozás nélkül használható, [használatalapú](#page-51-0) előfizetéses alkalmazás megvásárlása és telepítése

## <span id="page-46-1"></span>**INGYENES ALKALMAZÁS TELEPÍTÉSE**

- 1. Az alkalmazás Alkalmazásadatok oldalán kattintson a Telepítés gombra. Megjelenik a licencszerződést tartalmazó képernyő.
- 2. Olvassa el a licencszerződést. A licencszerződés elfogadásához kattintson az Elfogadás gombra. Megnyílik a Telepítés ablak.

3. Válassza ki azokat a készülékeket, amelyekre az alkalmazást szeretné telepíteni.

Megjegyzés: Ha a listán nem szerepelnek készülékek, kattintson a Készülék hozzáadása lehetőségre. Készülékeknek az Xerox alkalmazásfiókjához való hozzáadásáról további információkért lásd: [Saját](#page-37-1) [készülékek.](#page-37-1)

4. Kattintson a Telepítés gombra.

Megjelenik az alkalmazás telepítési folyamatának állapota. A telepítés befejeztével az alkalmazás állapota frissül.

### <span id="page-47-0"></span>**ALKALMAZÁS PRÓBAVERZIÓJÁNAK TELEPÍTÉSE**

Bizonyos alkalmazások úgy vannak konfigurálva, hogy a próbaidőszak végén automatikusan fizetős előfizetésként újuljanak meg. A próbaverzió aktiválásához adja meg a fizetési információkat, és válassza ki az előnyben részesített előfizetési opciót.

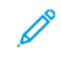

Megjegyzés: Az automatikus megújítási opció kiválasztását megszüntetheti a próbaverzió aktiválása során, vagy a próbaidőszak lejárta előtt bármikor.

1. Az Alkalmazásadatok lapon kattintson a **Kipróbálás** gombra.

Megjelenik a licencszerződést tartalmazó képernyő.

2. Olvassa el a licencszerződést. A licencszerződés elfogadásához kattintson az Elfogadás gombra.

Megnyílik a Telepítés ablak.

3. Válassza ki azokat a készülékeket, amelyekre a próbaverziót szeretné telepíteni.

Megjegyzés: Ha a listán nem szerepelnek készülékek, kattintson a Készülék hozzáadása lehetőségre. Készülékeknek az Xerox alkalmazásfiókjához való hozzáadásáról további információkért lásd: [Saját](#page-37-1) [készülékek.](#page-37-1)

4. Kattintson a Telepítés gombra.

Megjelenik az alkalmazás telepítési folyamatának állapota. A telepítés befejeztével az alkalmazás állapota frissül.

Megjegyzés: Bizonyos alkalmazások ingyenes próbaverziójának aktiválásakor előfordulhat, hogy meg kell adnia a fizetési információit. A rendszer emellett a használni kívánt előfizetési opció megadását is kéri. A próba lejártát követően az előfizetés fizetett előfizetésként automatikusan megújítható. Az automatikus megújítási opció kiválasztását megszüntetheti a próbaverzió aktiválása során, vagy a próbaidőszak lejárta előtt bármikor.

#### <span id="page-47-1"></span>**MEGVÁSÁROL KÉSZÜLÉKALAPÚ ALKALMAZÁS MEGVÉTELE ÉS TELEPÍTÉSE**

1. Az Alkalmazásadatok lapon kattintson a **Vásárlás** gombra.

Megjelenik a licencszerződést tartalmazó képernyő.

2. Olvassa el a licencszerződést. A licencszerződés elfogadásához kattintson az Elfogadás gombra. Megnyílik a Telepítés ablak.

3. Válassza ki azokat a készülékeket, amelyekre az alkalmazást szeretné telepíteni.

Megjegyzés: Ha a listán nem szerepelnek készülékek, kattintson a Készülék hozzáadása lehetőségre. Készülékeknek az Xerox alkalmazásfiókjához való hozzáadásáról további információkért lásd: [Saját](#page-37-1) [készülékek.](#page-37-1)

4. Kattintson a Kijelentkezés gombra.

Megjelenik a Számlázási információk oldal.

Megjegyzés: Ha korábban még nem vásárolt alkalmazásokat a Xerox alkalmazásfiókjához, megnyílik a Bankkártyákkal kapcsolatos beállítások frissítése ablak. Válassza ki a szükséges beállításokat, majd kattintson a Frissítés és kijelentkezés opcióra.

- 5. Tekintse át a megrendelési információkat, majd írja be a számlázási adatokat, vagy válasszon ki egy korábbi fizetési módot.
- 6. A megrendelés elküldéséhez kattintson a Rendelés elküldése gombra, majd válassza az Elkészült opciót.

Megjelenik az alkalmazás telepítési folyamatának állapota. A telepítés befejeztével az alkalmazás állapota frissül.

# <span id="page-48-0"></span>**KORLÁTOZÁS NÉLKÜL HASZNÁLHATÓ, FIZETETT ALKALMAZÁS MEGVÁSÁRLÁSA ÉS TELEPÍTÉSE**

1. Az Alkalmazásadatok lapon kattintson a Vásárlás gombra.

Megjelenik a licencszerződést tartalmazó képernyő.

2. Olvassa el a licencszerződést. A licencszerződés elfogadásához kattintson az Elfogadás gombra.

Megjelenik a megerősítést kérő ablak.

3. A megrendelés megerősítéséhez kattintson a Kijelentkezés gombra.

Megjelenik a Számlázási információk oldal.

- 4. Tekintse át a megrendelési információkat, majd írja be a számlázási adatokat, vagy válasszon ki egy korábbi fizetési módot.
- 5. A megrendelés elküldéséhez kattintson a Rendelés elküldése gombra, majd válassza az Elkészült opciót.
- 6. Az alkalmazás azonnali telepítéséhez tegye a következőt:
	- a. Válassza ki azokat a készülékeket, amelyekre az alkalmazást szeretné telepíteni.

Megjegyzés: Ha a listán nem szerepelnek készülékek, kattintson a Készülék hozzáadása lehetőségre. Készülékeknek az Xerox alkalmazásfiókjához való hozzáadásáról további információkért lásd: [Saját](#page-37-1) [készülékek.](#page-37-1)

b. Kattintson a Telepítés gombra.

Megjelenik az alkalmazás telepítési folyamatának állapota. A telepítés befejeztével az alkalmazás állapota frissül.

7. Ha az alkalmazást később szeretné telepíteni, kattintson a Kihagyás gombra.

Az alkalmazás bekerült a Saját alkalmazások katalógusba.

# <span id="page-49-0"></span>**IDŐALAPÚ, KÉSZÜLÉKENKÉNTI ELŐFIZETÉSSEL RENDELKEZŐ ALKALMAZÁS MEGVÁSÁRLÁSA ÉS TELEPÍTÉSE**

1. Az Alkalmazásadatok lapon kattintson a Feliratkozás gombra.

Megjelenik a licencszerződést tartalmazó képernyő.

2. Olvassa el a licencszerződést. A licencszerződés elfogadásához kattintson az Elfogadás gombra.

Megnyílik a Feliratkozás ablak.

- 3. A megjelenő lehetőségek közül válassza ki az előfizetési időszakot.
- 4. Válassza ki azokat a készülékeket, amelyekre az alkalmazást szeretné telepíteni.

Megjegyzés: Ha a listán nem szerepelnek készülékek, kattintson a Készülék hozzáadása lehetőségre. Készülékeknek az Xerox alkalmazásfiókjához való hozzáadásáról további információkért lásd: [Saját](#page-37-1) [készülékek.](#page-37-1)

- 5. Ha az alkalmazáshoz további előfizetéseket is szeretne vásárolni, a Kiegészítő mennyiség mezőbe írja be a szükséges számot.
- 6. Kattintson a Kijelentkezés gombra.

Megjelenik a Számlázási információk oldal.

- 7. Tekintse át a megrendelési információkat, majd írja be a számlázási adatokat, vagy válasszon ki egy korábbi fizetési módot.
- 8. Ha az előfizetés lejártakor nem szeretné azt automatikusan megújítani, törölje az Automatikus megújítás engedélyezése jelölőnégyzet bejelölését.
- 9. A megrendelés elküldéséhez kattintson a Rendelés elküldése gombra, majd válassza az Elkészült opciót.

Megjelenik az alkalmazás telepítési folyamatának állapota. A telepítés befejeztével az alkalmazás állapota frissül.

# <span id="page-49-1"></span>**KORLÁTOZÁS NÉLKÜL HASZNÁLHATÓ, IDŐALAPÚ ELŐFIZETÉSES ALKALMAZÁS**

### **MEGVÁSÁRLÁSA ÉS TELEPÍTÉSE**

1. Az Alkalmazásadatok lapon kattintson a Feliratkozás gombra.

Megjelenik a licencszerződést tartalmazó képernyő.

- 2. Olvassa el a licencszerződést. A licencszerződés elfogadásához kattintson az Elfogadás gombra. Megnyílik a Feliratkozás ablak.
- 3. A megjelenő lehetőségek közül válassza ki az előfizetési időszakot.
- 4. Kattintson a Kijelentkezés gombra.

Megjelenik a Számlázási információk oldal.

- 5. Tekintse át a megrendelési információkat, majd írja be a számlázási adatokat, vagy válasszon ki egy korábbi fizetési módot.
- 6. Ha az előfizetés lejártakor nem szeretné azt automatikusan megújítani, törölje az Automatikus megújítás engedélyezése jelölőnégyzet bejelölését.
- 7. A megrendelés elküldéséhez kattintson a Rendelés elküldése gombra, majd válassza az Elkészült opciót.
- 8. Az alkalmazás azonnali telepítéséhez tegye a következőt:
	- a. Válassza ki azokat a készülékeket, amelyekre az alkalmazást szeretné telepíteni.

Megjegyzés: Ha a listán nem szerepelnek készülékek, kattintson a Készülék hozzáadása lehetőségre. Készülékeknek az Xerox alkalmazásfiókjához való hozzáadásáról további információkért lásd: [Saját](#page-37-1) [készülékek.](#page-37-1)

b. Kattintson a Telepítés gombra.

Megjelenik az alkalmazás telepítési folyamatának állapota. A telepítés befejeztével az alkalmazás állapota frissül.

9. Ha az alkalmazást később szeretné telepíteni, kattintson a Kihagyás gombra.

Az alkalmazás bekerült a Saját alkalmazások katalógusba.

# <span id="page-50-0"></span>**HASZNÁLATALAPÚ, KÉSZÜLÉKENKÉNTI ELŐFIZETÉSSEL RENDELKEZŐ ALKALMAZÁS MEGVÁSÁRLÁSA ÉS TELEPÍTÉSE**

1. Az Alkalmazásadatok lapon kattintson a Feliratkozás gombra.

Megjelenik a licencszerződést tartalmazó képernyő.

2. Olvassa el a licencszerződést. A licencszerződés elfogadásához kattintson az Elfogadás gombra.

Megnyílik a Feliratkozás ablak.

3. A megjelenő opciók közül válassza ki az előfizetés mennyiségét és időszakát.

Megjegyzés: A használatalapú előfizetések akkor járnak le, amikor nincs több fennmaradó használat, vagy amikor elérik az előfizetés záró dátumát.

4. Válassza ki azokat a készülékeket, amelyekre az alkalmazást szeretné telepíteni.

Megjegyzés: Ha a listán nem szerepelnek készülékek, kattintson a Készülék hozzáadása lehetőségre. Készülékeknek az Xerox alkalmazásfiókjához való hozzáadásáról további információkért lásd: [Saját](#page-37-1) [készülékek.](#page-37-1)

5. Kattintson a Kijelentkezés gombra.

Megjelenik a Számlázási információk oldal.

- 6. Tekintse át a megrendelési információkat, majd írja be a számlázási adatokat, vagy válasszon ki egy korábbi fizetési módot.
- 7. Ha az előfizetés lejártakor nem szeretné azt automatikusan megújítani, törölje az Automatikus megújítás engedélyezése jelölőnégyzet bejelölését.

8. A megrendelés elküldéséhez kattintson a Rendelés elküldése gombra, majd válassza az Elkészült opciót.

Megjelenik az alkalmazás telepítési folyamatának állapota. A telepítés befejeztével az alkalmazás állapota frissül.

## <span id="page-51-0"></span>**KORLÁTOZÁS NÉLKÜL HASZNÁLHATÓ, HASZNÁLATALAPÚ ELŐFIZETÉSES ALKALMAZÁS**

#### **MEGVÁSÁRLÁSA ÉS TELEPÍTÉSE**

1. Az Alkalmazásadatok lapon kattintson a Feliratkozás gombra.

Megjelenik a licencszerződést tartalmazó képernyő.

2. Olvassa el a licencszerződést. A licencszerződés elfogadásához kattintson az Elfogadás gombra.

Megnyílik a Feliratkozás ablak.

3. A megjelenő opciók közül válassza ki az előfizetés mennyiségét és időszakát.

Megjegyzés: A használatalapú előfizetések akkor járnak le, amikor nincs több fennmaradó használat, vagy amikor elérik az előfizetés záró dátumát.

4. Kattintson a Kijelentkezés gombra.

Megjelenik a Számlázási információk oldal.

- 5. Tekintse át a megrendelési információkat, majd írja be a számlázási adatokat, vagy válasszon ki egy korábbi fizetési módot.
- 6. Ha az előfizetés lejártakor nem szeretné azt automatikusan megújítani, törölje az Automatikus megújítás engedélyezése jelölőnégyzet bejelölését.
- 7. A megrendelés elküldéséhez kattintson a Rendelés elküldése gombra, majd válassza az Elkészült opciót.
- 8. Az alkalmazás azonnali telepítéséhez tegye a következőt:
	- a. Válassza ki azokat a készülékeket, amelyekre az alkalmazást szeretné telepíteni.

Megjegyzés: Ha a listán nem szerepelnek készülékek, kattintson a Készülék hozzáadása lehetőségre. Készülékeknek az Xerox alkalmazásfiókjához való hozzáadásáról további információkért lásd: [Saját](#page-37-1) [készülékek.](#page-37-1)

b. Kattintson a Telepítés gombra.

Megjelenik az alkalmazás telepítési folyamatának állapota. A telepítés befejeztével az alkalmazás állapota frissül.

9. Ha az alkalmazást később szeretné telepíteni, kattintson a Kihagyás gombra.

Az alkalmazás bekerült a Saját alkalmazások katalógusba.

## <span id="page-52-0"></span>Adott alkalmazás jogi dokumentációjának áttekintése

Az alkalmazáshoz tartozó jogi dokumentációt az alkalmazás Alkalmazásadatok oldalán tekintheti meg. Az alábbi dokumentumok érhetők el:

- Licencmegállapodás
- Adatvédelmi nyilatkozat
- Szoftver-közzétételi nyilatkozat

Az alkalmazás jogi dokumentációjának megtekintése:

- 1. Lépjen a [https://appgallery.services.xerox.com/#!/home](https://appgallery.services.xerox.com/) webhelyre.
- 2. Jelentkezzen be a Xerox alkalmazásfiókjába.
- 3. Kattintson a Minden alkalmazás elemre.
- 4. Keresse meg azt az alkalmazást, amelyről szeretne többet megtudni, majd kattintson az alkalmazásra ikonját.

Megnyílik az Alkalmazásadatok oldal.

5. A Jogi részen válassza ki a megtekintendő dokumentumot.

Megjelenik a dokumentumot tartalmazó ablak.

- 6. Tekintse át a dokumentumot.
- 7. Az Alkalmazásadatok oldalra való visszatéréshez zárja be az ablakot.

Összes [alkalmazás](#page-44-0)

# <span id="page-54-0"></span>Saját alkalmazások

Ez a fejezet a következőket tartalmazza:

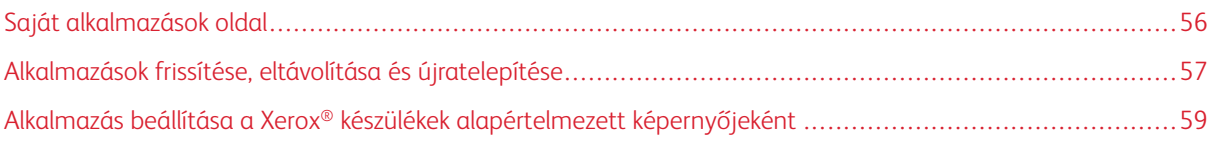

# <span id="page-55-0"></span>Saját alkalmazások oldal

Miután bejelentkezett, a Saját alkalmazások oldalon a következő módszerekkel hozzáadott alkalmazások katalógusa fog megjelenni:

- Az alkalmazás a fiókjához hozzáadott egy vagy több készülékre van telepítve.
- Az alkalmazást a fiókjához hozzáadott egy vagy több készülékre korábban telepítették.
- Az alkalmazás a Xerox alkalmazásfiókjából lett megvásárolva.
- Az alkalmazást megosztották Önnel.

A Saját alkalmazások katalógusban az alkalmazások háromoszlopos elrendezésben szerepelnek:

### Alkalmazás oszlop

Ez az oszlop a telepített, megvásárolt, vagy megosztott alkalmazások nevét és ikonját tartalmazza.

#### Előfizetési riasztások

Ez az oszlop jelzi az előfizetés állapotát: lejárt vagy hamarosan lejár.

#### Telepítve itt:

Ebben az oszlopban jelenik meg azoknak a készülékeknek a száma, amelyekre az alkalmazást telepítették.

Megjegyzés: Amikor elérhetővé válik egy adott alkalmazás új verziója, megjelenik az Update Available (Frissítés érhető el) üzenet. Az alkalmazásoknak a Xerox App Gallery webportálon való frissítésével kapcsolatos információkért lásd: Alkalmazás frissítése a Saját [alkalmazások](#page-56-1) listán.

## <span id="page-56-0"></span>Alkalmazások frissítése, eltávolítása és újratelepítése

A Xerox App Gallery webportál Saját alkalmazások lapján a Xerox alkalmazásfiókjához hozzáadott készülékeken lévő alkalmazásokat frissítheti, eltávolíthatja és újratelepítheti.

Az új alkalmazások telepítésével kapcsolatos információkért lásd: [Alkalmazásadatok.](#page-46-0)

## <span id="page-56-1"></span>**ALKALMAZÁS FRISSÍTÉSE A SAJÁT ALKALMAZÁSOK LISTÁN**

Amikor elérhetővé válik egy adott alkalmazás új verziója, a Saját alkalmazások lapon megjelenik a Frissítés érhető el üzenet. Az üzenet az összes olyan készüléken megjelenik, amelyre az alkalmazást telepítette.

- 1. Lépjen a [https://appgallery.services.xerox.com](https://appgallery.services.xerox.com/) oldalra.
- 2. Jelentkezzen be a Xerox alkalmazásfiókjába.
- 3. Kattintson a Saját alkalmazások lehetőségre.
- 4. Az alkalmazást keresse meg a Frissítés érhető el jelző segítségével, majd kattintson az alkalmazásra.

Megjelenik egy képernyő, amely tartalmazza a kiválasztott alkalmazás telepítési információit.

5. Az alkalmazásnak az egyes készülékeken való frissítéséhez minden készüléken kattintson a Frissítés gombra. Ha a frissítést az összes társított készülékre szeretné telepíteni, kattintson az Összes frissítése gombra. A telepített alkalmazás az új verzióra frissül.

Megjegyzés: Az alkalmazás frissítése után a korábbi verzió nem állítható vissza.

### **ALKALMAZÁS ELTÁVOLÍTÁSA A SAJÁT ALKALMAZÁSOK LISTÁRÓL**

Ha az eltávolítandó alkalmazás a készülék alapértelmezett kezdőképernyőjeként van beállítva, az eltávolítása előtt módosítsa az alapértelmezett kezdőképernyő beállítását. Részletek: [Alkalmazás](#page-58-0) beállítása a Xerox® készülékek [alapértelmezett](#page-58-0) képernyőjeként.

- 1. Lépjen a [https://appgallery.services.xerox.com](https://appgallery.services.xerox.com/) oldalra.
- 2. Jelentkezzen be a Xerox alkalmazásfiókjába.
- 3. Kattintson a Saját alkalmazások lehetőségre.
- 4. Keresse meg a listán az eltávolítandó alkalmazást, majd kattintson rá.

Megnyílik az Alkalmazásadatok oldal.

5. Adott készüléken lévő alkalmazás eltávolításához kattintson a készülék Eltávolítás (X) ikonjára, vagy az alkalmazásnak az összes készülékről való eltávolításához kattintson az Összes eltávolítása gombra.

Megjelenik egy megerősítő üzenet.

6. A választás megerősítéséhez kattintson az Eltávolítás gombra, elvetéséhez pedig a Mégse gombra.

## **ALKALMAZÁS ÚJRATELEPÍTÉSE A SAJÁT ALKALMAZÁSOK LAPRÓL**

Az alkalmazás egyetlen készüléken való újratelepítése:

- 1. Lépjen a [https://appgallery.services.xerox.com](https://appgallery.services.xerox.com/) oldalra.
- 2. Jelentkezzen be a Xerox alkalmazásfiókjába.
- 3. Kattintson a Saját alkalmazások lehetőségre.
- 4. Keresse meg a listán az újratelepítendő alkalmazást, majd kattintson rá. Megnyílik az Alkalmazásadatok oldal.
- 5. Keresse meg azt a készüléket, amelyre szeretné újratelepíteni az alkalmazást, majd kattintson az Újratelepítés gombra. Ha az alkalmazás újratelepítése nem jár sikerrel, tekintse át a [Hibaelhárítás](#page-68-0) részt.

#### **ALKALMAZÁS TÖRLÉSE A SAJÁT ALKALMAZÁSOK LAPRÓL**

Lejárt alkalmazásokat, illetve azokat, amelyek próbaidőszaka lejárt, a következőképpen törölheti:

- 1. Lépjen a [https://appgallery.services.xerox.com](https://appgallery.services.xerox.com/) oldalra.
- 2. Jelentkezzen be a Xerox alkalmazásfiókjába.
- 3. Kattintson a Saját alkalmazások lehetőségre.
- 4. Keresse meg a listán a törlendő alkalmazást, majd kattintson rá. Válassza a Törlés gombot. Fogadja el az üzenetet.

## <span id="page-58-0"></span>Alkalmazás beállítása a Xerox® készülékek alapértelmezett képernyőjeként

#### **XEROX ® ALTALINK ® ÉS XEROX ® CONNECTKEY ® TECHNOLÓGIÁJÚ I-SERIES KÉSZÜLÉKEK**

Lehetősége van arra, hogy kiválassza azt az alkalmazást, amely a Xerox® készülék alapértelmezett kezdőképernyőjeként fog megjelenni. Az alapértelmezett kezdőképernyő a készülék kezdőlapja. A kezdőképernyő jelenik meg a készülék bekapcsolása után, az energiatakarékos módból való kilépéskor, illetve a Kezdőlap gomb megnyomásakor.

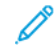

Megjegyzés: Ha egy adott alkalmazást szeretne beállítani valamely Xerox® készülék alapértelmezett kezdőképernyőjeként, használja a készülék Embedded Web Server vagy Xerox® CentreWare Internet Services oldalát. Egy alkalmazás csak akkor állítható be a készülék alapértelmezett alkalmazásaként, ha az telepítve van a készülékre.

1. Nyisson meg egy webböngészőt a számítógépén. A címsorba írja be a Xerox® készülék IP-címét, majd nyomja le az Enter vagy a Return billentyűt.

Megnyílik a készülék Embedded Web Server oldala vagy Xerox® CentreWare Internet Services oldala.

- 2. A készülék adminisztrátoraként való bejelentkezéshez kattintson a Bejelentkezés gombra, majd adja meg az adminisztrátor hitelesítő adatait.
- 3. Kattintson a Properties (Tulajdonságok) elemre.
- 4. A General Setup (Általános beállítás) részen válassza az Entry Screen Defaults (Kezdőképernyő alapértékei) lehetőséget.
- 5. Az Entry Screen Defaults (Kezdőképernyő alapértékei) képernyőn a menü megnyitásához kattintson a lefelé mutató nyílgombra.
- 6. Görgesse az elérhető alkalmazások listáját. A listáról válassza ki azt az alkalmazást, amelyet szeretne alapértelmezettként megjeleníteni a készülék kezdőképernyőjén.
- 7. A módosítások mentéséhez kattintson a Save (Mentés) gombra.

Megjegyzés: Az alapértelmezett kezdőképernyő beállításának frissítéséhez frissítse az Entry Screen Defaults (Kezdőképernyő alapértékei) beállítást. Módosítsa a beállítást úgy, hogy az vagy egy másik alkalmazás legyen a kezdőképernyő.

### **XEROX ® VERSALINK ® KÉSZÜLÉKEK**

Lehetősége van arra, hogy kiválassza azt az alkalmazást, amely a Xerox® készülék alapértelmezett kezdőképernyőjeként fog megjelenni. Az alapértelmezett kezdőképernyő a készülék kezdőlapja. A kezdőképernyő jelenik meg a készülék bekapcsolása után, az energiatakarékos módból való kilépéskor, illetve a Kezdőlap gomb megnyomásakor.

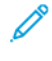

Megjegyzés: Adott alkalmazás alapértelmezett kezdőképernyőként való beállításához használja a készülék Embedded Web Server weboldalát. Ha az alkalmazás telepítve van az adott készülékre, kiválaszthatja a készülék alapértelmezett kezdőképernyőjeként.

1. Nyisson meg egy webböngészőt a számítógépén. A címsorba írja be a Xerox® készülék IP-címét, majd nyomja le az Enter vagy a Return billentyűt.

Megnyílik a készülék Embedded Web Server oldala.

- 2. Az adminisztrátorként való bejelentkezéshez kattintson a Bejelentkezés gombra, majd adja meg az adminisztrátor hitelesítő adatait.
- 3. Kattintson az Apps (Alkalmazások) fülre, majd válassza a Preferences (Preferenciák) lehetőséget.
- 4. A lefelé mutató nyílra kattintva nyissa meg a menüt, és görgessen végig a rendelkezésre álló alkalmazások listáján.
- 5. A listáról válassza ki azt az alkalmazást, amelyet szeretne alapértelmezettként megjeleníteni a készülék kezdőképernyőjén.

Az alkalmazás a készülék kezdőképernyőjeként jelenik meg.

Megjegyzés: Az alapértelmezett kezdőképernyő beállításának frissítéséhez frissítse az Entry Screen Defaults (Kezdőképernyő alapértékei) beállítást. Módosítsa a beállítást úgy, hogy az vagy egy másik alkalmazás legyen a kezdőképernyő.

# <span id="page-60-0"></span>Xerox® App Gallery – alkalmazáseljárások

Ez a fejezet a következőket tartalmazza:

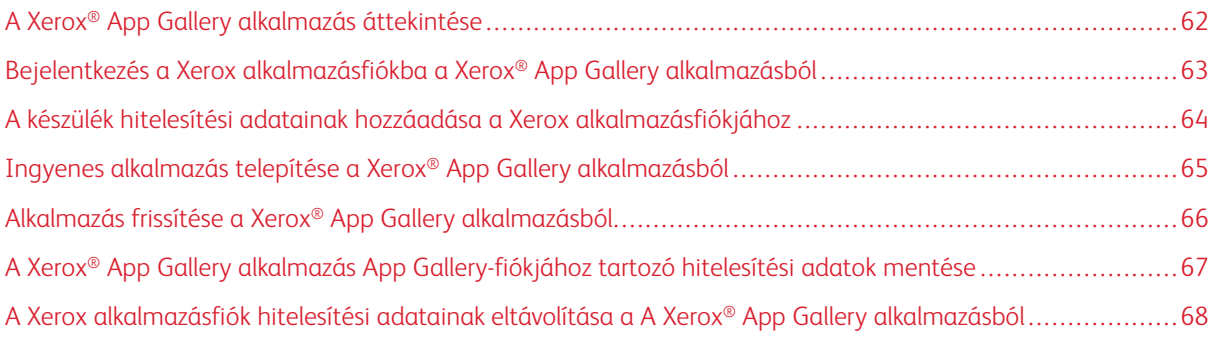

# <span id="page-61-0"></span>A Xerox® App Gallery alkalmazás áttekintése

Amikor a Xerox® App Gallery alkalmazást kiválasztja a készülék vezérlőpanelén, böngészhet a Xerox App Galleryben és bejelentkezhet a Xerox alkalmazásfiókjába. Miután bejelentkezett, további App Gallery-funkciókat is használhat, így többek között alkalmazásokat telepíthet és frissíthet. Az App Galleryben rendelkezésre álló alkalmazások között bejelentkezés nélkül böngészhet.

A Xerox® App Gallery alkalmazást telepítheti azokra a készülékekre, amelyekre az még nincs telepítve. Ha a Xerox® App Gallery alkalmazás nincs telepítve a készülékre, az alkalmazás a Xerox App Gallery webportálról érhető el.

A Xerox® App Gallery alkalmazás használatához a készüléknek a következőkre van szüksége:

- Működő hálózati kapcsolatra
- A Xerox Extensible Interface Platform® (EIP) 3.5-ös vagy újabb verziójára

## Megjegyzés:

- Az SSL-tanúsítványok biztonságos kommunikációt nyújtanak a magánjellegű és a bizalmas információk hálózati kapcsolaton keresztüli továbbításához. Ha az SSL-tanúsítványok érvényesítése le van tiltva, a magánjellegű és a bizalmas információk továbbítása biztonsági fenyegetéseknek van kitéve.
- A Xerox azt javasolja, hogy a Xerox® készüléken engedélyezze a Verify Server Certificates (Kiszolgálótanúsítványok ellenőrzése) lehetőséget még akkor is, ha ez a beállítás esetleg problémákat okoz más alkalmazásokban. További információkért használja a Xerox App Gallery terméktámogatási oldalát, ahol kereshet a kiszolgálótanúsítványok között: [http://www.support.xerox.com/support/xerox-app](http://www.support.xerox.com/support/xerox-app-gallery)[gallery.](http://www.support.xerox.com/support/xerox-app-gallery)

## <span id="page-62-0"></span>Bejelentkezés a Xerox alkalmazásfiókba a Xerox® App Gallery alkalmazásból

- Megjegyzés: Amikor a készüléken bejelentkezik a Xerox alkalmazásfiókjába, a rendszer a készüléket automatikusan hozzáadja a fiókjához tartozó Saját készülékek laphoz. Annak érdekében, hogy a rendszer megfelelően tudjon kommunikálni a készülékkel, a Xerox App Gallery webportálon adjon adminisztrátori jogosultságokat a készüléknek a Xerox alkalmazásfiókjához. Részletek: A készülék [hitelesítési](#page-63-0) adatainak hozzáadása a Xerox [alkalmazásfiókjához](#page-63-0).
- 1. A készülék vezérlőpultján nyomja meg a Kezdőlap gombot.
- 2. Érintse meg a Xerox<sup>®</sup> App Gallery alkalmazás ikonját.

Megjelenik a Xerox App Gallery képernyő.

3. Érintse meg a Bejelentkezés gombot.

Megjegyzés: Amikor egy másik felhasználó már be van jelentkezve az alkalmazásba, a bejelentkezett felhasználó neve jelenik meg a képernyő bal felső sarkában. A felhasználó kijelentkeztetéséhez érintse meg a bejelentkezett felhasználó nevét, majd válassza a Kijelentkezés opciót.

- 4. A Xerox alkalmazásfiókjához tartozó e-mail beírásához érintse meg az Adja meg az e-mailt elemet, majd az érintőképernyő billentyűzetén írja be az e-mail-címet.
- 5. Amikor végzett, érintse meg a Next (Tovább) gombot.
- 6. A Xerox-hitelesítéshez konfigurált fiókok esetében érintse meg az Enter Password (Adja meg a jelszót) opciót, majd az érintőképernyő billentyűzetén írja be a jelszavát. Az identitásszolgáltató használatával történő hitelesítésre beállított fiókok esetén az érintőképernyő billentyűzetén írja be az identitásszolgáltatója által igényelt információkat.
- 7. A bejelentkezéshez érintse meg az OK gombot.

## <span id="page-63-0"></span>A készülék hitelesítési adatainak hozzáadása a Xerox alkalmazásfiókjához

Amikor a Xerox® App Gallery alkalmazással ad készüléket a Xerox alkalmazásfiókjához, a készülékmodell és az IP-cím automatikusan felkerül a készülékek listájára. Annak érdekében, hogy a Xerox App Gallery webportál és a készülék sikeresen kommunikáljon egymással, vegye fel a készülékre az adminisztrátori bejelentkezési adatokat.

- 1. Lépjen a [https://appgallery.services.xerox.com](https://appgallery.services.xerox.com/) oldalra.
- 2. Jelentkezzen be a Xerox alkalmazásfiókjába.
- 3. Kattintson a Készülékek fülre.
- 4. Keresse meg és válassza ki azt a készüléket, amely automatikusan hozzá lett adva a Xerox® App Gallery alkalmazással. Megjelenik a Készülékadatok oldal.
- 5. Kattintson a Szerkesztés elemre.

Megnyílik a Készülék szerkesztése párbeszédpanel.

- 6. Írja be a készülék adminisztrátori nevét és jelszavát.
- 7. Kattintson az OK gombra.

Az adminisztrátori hitelesítési adatai hozzá lettek adva a készülékhez.

## <span id="page-64-0"></span>Ingyenes alkalmazás telepítése a Xerox® App Gallery alkalmazásból

1. A Xerox<sup>®</sup> készülékén jelentkezzen be a Xerox alkalmazásfiókjába. Részletek: [Bejelentkezés](#page-62-0) a Xerox [alkalmazásfiókba](#page-62-0) a Xerox® App Gallery alkalmazásból.

Megnyílik a Minden alkalmazás oldal.

2. Érintse meg a telepítendő alkalmazás ikonját.

Megnyílik az Alkalmazásadatok oldal.

3. Érintse meg a Telepítés gombot.

Megjelenik a licencszerződés.

Megjegyzés: Ha a kiválasztott alkalmazás fizetős alkalmazás, a Telepítés opció nem érhető el. A fizetős alkalmazások telepítéséhez használja a Xerox App Gallery webportált. Részletek: [Alkalmazásadatok](#page-46-0).

4. Olvassa el a licencszerződést. A feltételek elfogadásához és az alkalmazás telepítéséhez érintse meg az Elfogadás gombot.

Az alkalmazás telepítődik. A telepítés befejeztével megjelenik egy megerősítő üzenet.

- 5. Az Alkalmazásadatok oldal bezárásához érintse meg az X gombot.
- 6. A kijelentkezéshez érintse meg a képernyő bal felső sarkát, érintse meg a felhasználónevét, majd válassza a Kijelentkezés opciót.
- 7. A kezdőlapra való visszatéréshez nyomja meg a Kezdőlap gombot.

Az újonnan telepített alkalmazás megjelenik a kezdőképernyőn. Az alkalmazás felkerült a Xerox alkalmazásfiókjához tartozó Saját alkalmazások listára.

## <span id="page-65-0"></span>Alkalmazás frissítése a Xerox® App Gallery alkalmazásból

1. A Xerox® készülékén jelentkezzen be a Xerox alkalmazásfiókjába. Részletek: [Bejelentkezés](#page-62-0) a Xerox [alkalmazásfiókba](#page-62-0) a Xerox® App Gallery alkalmazásból.

Megnyílik a Minden alkalmazás oldal.

2. Érintse meg a Saját alkalmazások elemet.

Ha vannak elérhető frissítések, megjelenik az elérhető frissítésről tájékoztató üzenet.

- 3. Az alkalmazásfrissítéshez hajtson végre egyet az alábbi lépések közül.
	- Adott alkalmazás frissítéséhez keresse meg az alkalmazás ikonját, majd érintse meg a Frissítés gombot.
	- Az összes elérhető alkalmazásfrissítés telepítéséhez érintse meg az Összes frissítése gombot.
- 4. A frissítések telepítéséhez érintse meg az Elfogadás gombot.

A frissítés befejeztével az elérhető frissítésről tájékoztató üzenet a frissítési opciókkal együtt eltűnik.

- 5. A kijelentkezéshez érintse meg a képernyő bal felső sarkát, érintse meg a felhasználónevét, majd válassza a Kijelentkezés opciót.
- 6. A kezdőlapra való visszatéréshez nyomja meg a Kezdőlap gombot.

# <span id="page-66-0"></span>A Xerox® App Gallery alkalmazás App Gallery-fiókjához tartozó hitelesítési adatok

### mentése

Amikor adminisztrátorként jelentkezik be a készülékre, mentheti a Xerox® App Gallery alkalmazáshoz tartozó Xerox alkalmazásfiók hitelesítési adatait.

Ha menti a Xerox alkalmazásfiók hitelesítési adatait, a készülék összes felhasználója hozzáférhet a mentett Xerox alkalmazásfiókhoz. A felhasználók hitelesítési adatait nem kell külön-külön megadni.

- 1. A készülék vezérlőpultján nyomja meg a **Kezdőlap** gombot.
- 2. Jelentkezzen be készülékadminisztrátorként.

Megjegyzés: Az adminisztrátorként való bejelentkezéssel kapcsolatos információkért lásd a készülék *Rendszer-adminisztrátori útmutatóját*.

3. Érintse meg a Xerox® App Gallery alkalmazás ikonját.

Megjelenik a Xerox App Gallery képernyő.

4. Érintse meg a Bejelentkezés gombot.

## Megjegyzés:

- Amikor egy másik felhasználó van bejelentkezve az alkalmazásba, a bejelentkezett felhasználó neve jelenik meg a képernyő bal felső sarkában. A felhasználó kijelentkeztetéséhez érintse meg a bejelentkezett felhasználó nevét, majd válassza a Kijelentkezés opciót.
- Ha a Xerox alkalmazásfiók bejelentkezési adatait korábban mentették, a kijelentkezéshez és a mentett bejelentkezési adatoknak a készülékről való törléséhez érintse meg a Beállítások > Fiók eltávolítása erről a készülékről lehetőséget.
- 5. A Xerox alkalmazásfiók e-mail-címének megadásához érintse meg az Adja meg az e-mailt lehetőséget, majd az érintőképernyő billentyűzetén írja be a címet.
- 6. A Xerox alkalmazásfiók jelszavának megadásához érintse meg az Adja meg a jelszót lehetőséget, majd az érintőképernyő billentyűzetén írja be a jelszót.
- 7. A bejelentkezéshez érintse meg az OK gombot.

Megjelenik egy üzenet, amely megkérdezi, hogy a Xerox alkalmazásfiókkal minden felhasználó telepíthet-e alkalmazásokat.

8. Ha az összes felhasználónak szeretné engedélyezni, hogy a Xerox alkalmazásfiókkal alkalmazásokat telepítsen, érintse meg az Ennek a fióknak a használata lehetőséget.

A rendszer menti a fiók bejelentkezési adatait.

# <span id="page-67-0"></span>A Xerox alkalmazásfiók hitelesítési adatainak eltávolítása a A Xerox® App Gallery

## alkalmazásból

Amikor adminisztrátorként jelentkezik be a készülékre, eltávolíthatja a fióknak a Xerox® App Gallery alkalmazás eléréséhez mentett bejelentkezési adatait. Idetartozik a Xerox alkalmazásfiók e-mail-címe és jelszava.

Megjegyzés: A mentett hitelesítési adatok törlése után a felhasználók továbbra is tallózhatnak a Xerox App Galleryben, de más funkciók, így például az alkalmazástelepítés, végrehajtásához be kell jelentkezniük.

A Xerox alkalmazásfiók bejelentkezési adatainak eltávolítása:

- 1. A készülék vezérlőpultján nyomja meg a Kezdőlap gombot.
- 2. Jelentkezzen be készülékadminisztrátorként.

Megjegyzés: Az adminisztrátorként való bejelentkezéssel kapcsolatos információkért lásd a készülék *Rendszer-adminisztrátori útmutatóját*.

3. Érintse meg a Xerox® App Gallery alkalmazás ikonját.

Megnyílik az App Gallery képernyője.

4. Érintse meg a Beállítások opciót.

Megjelenik a Beállítások képernyő.

5. A fiók eltávolításához válassza a Fiók eltávolítása erről a készülékről lehetőséget.

Megjelenik egy megerősítést kérő üzenet.

6. A választás megerősítéséhez érintse meg a Kijelentkezés és eltávolítás lehetőséget.

A fiók kijelentkezett, és a rendszer eltávolította a fiók hitelesítési adatait.

# <span id="page-68-0"></span>Hibaelhárítás

Ez a fejezet a következőket tartalmazza:

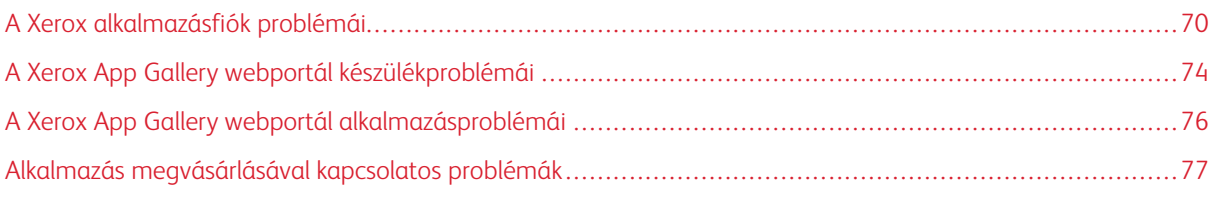

Ez a fejezet a Xerox App Gallery webportállal kapcsolatos hibák és problémák megoldásához nyújt segítséget.

# <span id="page-69-0"></span>A Xerox alkalmazásfiók problémái

#### **A XEROX ALKALMAZÁSFIÓKOT NEM LEHET LÉTREHOZNI**

Xerox alkalmazásfiókot a Xerox App Gallery webportál használatával hozhat létre.

A fiók létrehozása különböző okokból is meghiúsulhat. Előfordulhat például, hogy az-email-cím már foglalt, ezért a rendszer nem fogadja el.

Hajtsa végre az alábbi lépéseket:

- 1. A fiók létrehozásához használjon másik e-mail-címet.
- 2. Ellenőrizze, hogy a Xerox App Gallery e-mailje nem a levélszemét mappájába érkezett-e.
- 3. Ha a Xerox App Gallery e-mailje a bejövő levelek mappájában található, az új fiók használatának megkezdéséhez kattintson az Alkalmazások tallózása gombra.

Megjegyzés: Annak érdekében, hogy a jövőben megkapja a Xerox App Gallery e-mailjeit, ezt az e-mailt jelölje meg nem levélszemétként. Ha az e-mailt a vagy levélszemét mappájában sem találja, előfordulhat, hogy az e-mail-kiszolgáló ideiglenesen meghibásodott.

- 4. Ha a Xerox App Gallery-támogatás részére szeretne visszajelzést küldeni, tegye a következőket:
	- a. Lépjen a Xerox App Gallery webportálra a [https://appgallery.services.xerox.com/#!/home](https://appgallery.services.xerox.com/) címen.
	- b. Kattintson a Súgó (?) ikonra.
	- c. A Súgó ablakban kattintson a Visszajelzés gombra.
	- d. A Xerox App Gallery-támogatás megkereséséhez küldjön egy e-mailt a [xerox.app.gallery.](mailto:xerox.app.gallery.feedback@xerox.com) [feedback@xerox.com](mailto:xerox.app.gallery.feedback@xerox.com) címre.

Megjegyzés: Amikor e-mailt küld a Xerox App Gallery támogatási csapatának, adja meg azt az e-mailcímet, amelyet a Xerox alkalmazásfiók létrehozásakor használt.

# Kapcsolódó témák:

Xerox [alkalmazásfiók](#page-29-0) létrehozása a Xerox App Gallery webportál használatával

### **ELFELEJTETT JELSZÓ VAGY ZÁROLT XEROX ALKALMAZÁSFIÓK**

Ha elfelejti a Xerox alkalmazásfiók jelszavát, vagy a fiókját zárolják, lehetősége van a jelszó visszaállítására.

Megjegyzés: A Xerox alkalmazásfiók adott számú sikertelen bejelentkezési kísérlet után zárolódik.

A Xerox alkalmazásfiókjához tartozó jelszónak a Xerox App Gallery webportálon való visszaállításához lásd: [A](#page-32-0) Xerox [alkalmazásfiók](#page-32-0) jelszavának visszaállítása. Kövesse a jelszó-visszaállítási lépéseket.

#### **NEM LEHET KAPCSOLÓDNI XEROX APP GALLERY WEBPORTÁLHOZ**

Nem tud kapcsolódni Xerox App Gallery webportálhoz, tegye a következőket:

- 1. Ellenőrizze, hogy a számítógép rendelkezik-e hálózati kapcsolattal.
- 2. A webböngészőben ellenőrizze a böngésző biztonsági beállításait. Részletek: A [webböngésző](#page-21-0) biztonsági [beállításai](#page-21-0).

#### **NEM LEHET KAPCSOLÓDNI A XEROX ® APP GALLERY ALKALMAZÁSHOZ**

## **Xerox® AltaLink® és Xerox® ConnectKey® technológiájú i-Series készülékek**

Megjelenik a következő üzenet: The App Gallery Server could not be found or is unavailable (Az App Gallery-kiszolgáló nem található vagy nem érhető el).

Ha nem tud csatlakozni a Xerox® készüléken lévő Xerox® App Gallery alkalmazáshoz, ellenőrizze, hogy a proxykiszolgáló esetében engedélyezett-e az Extensible Service Setup (Extensible Service beállítása) opciót. Részletek: A [proxykiszolgáló](#page-25-0) konfigurálása a Xerox® AltaLink® készülékeken vagy [Proxykiszolgáló](#page-26-0) konfigurálása a Xerox® ConnectKey® [technológiájú](#page-26-0) i-Series készülékeken.

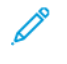

Megjegyzés: Bizonyos alkalmazástelepítések esetén proxykiszolgálón keresztül kell kapcsolódni az internetre.

1. Nyisson meg egy webböngészőt a számítógépén. A címsorba írja be a Xerox® készülék IP-címét, majd nyomja le az Enter vagy a Return billentyűt.

Megnyílik a készülék Embedded Web Server oldala vagy Xerox® CentreWare Internet Services oldala.

- 2. A készülék adminisztrátoraként való bejelentkezéshez kattintson a Bejelentkezés gombra, majd adja meg az adminisztrátor hitelesítő adatait.
- 3. Kattintson a Properties (Tulajdonságok) > General Setup (Általános beállítás) > Extensible Service Setup (Extensible Service beállítása) lehetőségre.

Megnyílik az Extensible Service Setup (Extensible Service beállítása) oldal.

- 4. A Proxy Server (Proxykiszolgáló) menüben válassza a Proxy tételt.
- 5. A HTTP, HTTPS alszakaszban győződjön meg róla, hogy a proxykiszolgáló engedélyezett, és hogy láthatóak a proxykiszolgáló adatai.
- 6. Ha a proxykiszolgáló nincs engedélyezve és az adatai nem láthatók, hajtsa végre a következő lépéseket:
	- a. A HTTP, HTTPS alszakaszban kattintson az Edit (Szerkesztés) gombra.
	- b. A HTTP Proxy Server (HTTP-proxykiszolgáló) lehetőségnél jelölje be az Enabled (Engedélyezve) jelölőnégyzetet.
	- c. Igény szerint konfigurálja a proxykiszolgáló beállításait.
	- d. A módosítások mentéséhez kattintson a Save (Mentés) gombra.
	- e. A módosítások mentése után lépjen vissza az Extensible Service Setup (Extensible Service beállítása) oldalra, és kattintson a Cancel (Mégse) gombra.
- 7. Ha a HTTPS-hez eltérő beállításokat szeretne konfigurálni, a HTTP, HTTPS alszakaszban szüntesse meg a Use settings for all protocols (Beállítások használata minden protokollhoz) jelölőnégyzet bejelölését.

Megjelenik a HTTPS alszakasz.

- 8. Igény szerint konfigurálja a HTTPS-proxykiszolgáló beállításait.
- 9. A módosítások mentéséhez kattintson az Apply (Alkalmaz) gombra.

### **Xerox® VersaLink® készülékek**

Megjelenik a következő üzenet: The App Gallery Server could not be found or is unavailable (Az App Gallery-kiszolgáló nem található vagy nem érhető el).

Ha nem tud csatlakozni a Xerox® készüléken lévő Xerox® App Gallery alkalmazáshoz, ellenőrizze, hogy a proxykiszolgáló esetében engedélyezett-e az Extensible Service Setup (Extensible Service beállítása) opciót. Részletek: [Proxykiszolgáló](#page-26-1) konfigurálása a Xerox® VersaLink® készülékeken.

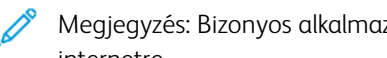

Megjegyzés: Bizonyos alkalmazástelepítések esetén proxykiszolgálón keresztül kell kapcsolódni az internetre.

1. Nyisson meg egy webböngészőt a számítógépén. A címsorba írja be a Xerox készülék IP-címét, majd nyomja le az Enter vagy a Return billentyűt.

Megnyílik a készülék Embedded Web Server oldala.

- 2. A készülék adminisztrátoraként való bejelentkezéshez kattintson a Bejelentkezés gombra, majd adja meg az adminisztrátor hitelesítő adatait.
- 3. Kattintson az Apps (Alkalmazások) > EIP Settings (EIP-beállítások) lehetőségre.

Megnyílik az Extensible Service Setup (Extensible Service beállítása) oldal.

- 4. A HTTP, HTTPS alszakaszban győződjön meg róla, hogy a proxykiszolgáló engedélyezett, és hogy láthatóak a proxykiszolgáló adatai.
- 5. Ha a proxykiszolgáló nem engedélyezett, hajtsa végre az alábbi lépéseket:
	- a. Kattintson a Use Device Proxy Server (Készülék proxykiszolgálójának használata) váltógombra.

Ha a készülék proxykiszolgálója konfigurálva van, megjelennek a kiszolgáló adatai.

- b. A proxykiszolgáló konfigurálásához kattintson a Setup (Beállítás), majd a Manual (Manuális) értékre.
- c. A Proxy Server (Proxykiszolgáló) lapon írja be a szükséges adatokat, majd kattintson az OK gombra.
- 6. Zárja be a böngészőablakot.

#### **Xerox® ConnectKey® technológiájú PrimeLink® készülékek**

Megjelenik a következő üzenet: The App Gallery Server could not be found or is unavailable (Az App Gallery-kiszolgáló nem található vagy nem érhető el).

Ha nem tud csatlakozni a Xerox® készüléken lévő Xerox® App Gallery alkalmazáshoz, ellenőrizze, hogy a proxykiszolgáló esetében engedélyezett-e az Extensible Service Setup (Extensible Service beállítása) opciót.

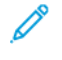

Megjegyzés: Bizonyos alkalmazástelepítések esetén proxykiszolgálón keresztül kell kapcsolódni az internetre.
1. Nyisson meg egy webböngészőt a számítógépén. A címsorba írja be a Xerox® készülék IP-címét, majd nyomja le az Enter vagy a Return billentyűt.

Megnyílik a készülék Embedded Web Server oldala.

- 2. A készülék adminisztrátoraként való bejelentkezéshez kattintson a Bejelentkezés gombra, majd adja meg az adminisztrátor hitelesítő adatait.
- 3. Kattintson a Properties (Tulajdonságok) elemre.
- 4. A General Setup (Általános beállítások) szakaszban kattintson az Extensible Service Setup (Bővíthető szolgáltatások beállítása) lehetőségre.

Megnyílik az Extensible Service Setup (Extensible Service beállítása) oldal.

- 5. A következő lépések segítségével győződjön meg róla, hogy a proxykiszolgáló engedélyezett és a proxyinformációk megjelennek:
	- a. A Proxy Server (Proxykiszolgáló) szakaszban kattintson a Configure (Konfigurálás) gombra.
	- b. A HTTP, HTTPS részen győződjön meg róla, hogy a proxy engedélyezett, és hogy láthatóak a proxy adatai.
- 6. Ha a proxykiszolgáló nem engedélyezett, hajtsa végre az alábbi lépéseket:
	- a. A Proxy Server (Proxykiszolgáló) szakaszban kattintson a Configure (Konfigurálás) gombra.
	- b. Jelölje be a HTTP Proxy Server (HTTP-proxykiszolgáló) jelölőnégyzetet, majd kattintson az Apply (Alkalmaz) gombra.

Megjelenik egy megerősítő üzenet.

c. Az üzenet bezárásához kattintson az OK gombra.

Megnyílik az Extensible Service Setup (Extensible Service beállítása) oldal.

d. A beállítások mentéséhez kattintson az Apply (Alkalmaz) gombra.

Megjelenik egy megerősítő üzenet.

- e. Az üzenet bezárásához kattintson az OK gombra.
- 7. Zárja be a böngészőablakot.

# A Xerox App Gallery webportál készülékproblémái

#### **WEBBÖNGÉSZŐ-BŐVÍTMÉNYEK**

A Xerox App Gallery webportál és a Xerox® készülék közötti kommunikáció engedélyezése:

- 1. Telepítse és engedélyezze a Xerox® készülékcsatlakozó-bővítményt a webböngészőhöz. Lásd: A [Xerox®](#page-37-0) [készülékcsatlakozó-bővítmény](#page-37-0) telepítése a webböngészőben.
- 2. Ellenőrizze, hogy a webböngésző konfigurációja engedélyezi-e harmadik fél gyártók bővítményeinek használatát. Lásd: A [webböngésző](#page-21-0) biztonsági beállításai.
- 3. Győződjön meg róla, hogy a megfelelő EIP-beállítások engedélyezettek. Lásd: A Xerox [Extensible](#page-22-0) Interface Platform® [beállításai](#page-22-0).

# **NEM LEHET KÉSZÜLÉKET HOZZÁADNI A XEROX ALKALMAZÁSFIÓKHOZ A XEROX APP**

#### **GALLERY WEBPORTÁL HASZNÁLATÁVAL**

Amikor a készüléket az első alkalommal adja hozzá a Xerox App Gallery webportál használatával, megjelenik egy üzenet. Az üzenet arról tájékoztatja, hogy engedélyezni kell a Xerox® készülékcsatlakozó Internet Explorerbővítményét vagy Google Chrome-bővítményét.

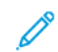

Megjegyzés: A Microsoft Edge esetén telepítse a Google Chrome-bővítményt.

Az alkalmazások telepítése előtt ellenőrizze, hogy a Xerox® készülékcsatlakozó-bővítmény vagy -csatlakozó telepítve és engedélyezve van-e. Ez a folyamat teszi lehetővé a Xerox App Gallery webportál és a készülék közötti kommunikációt.

Ellenőrizze az alábbiakat:

- 1. Amikor készüléket ad hozzá, a webböngészőben megjelenik egy üzenet, amely arról tájékoztatja, hogy bővítményre vagy csatlakozóra van szükség. Ellenőrizze, hogy a csatlakozó telepítve és engedélyezve van-e a webböngészőhöz. Lásd: A Xerox® [készülékcsatlakozó-bővítmény](#page-37-0) telepítése a webböngészőben.
- 2. Győződjön meg róla, hogy a készülék működik és a hálózathoz kapcsolódik, és a webböngésző biztonsági beállításait konfigurálták. Lásd: A [webböngésző](#page-21-0) biztonsági beállításai.
- 3. Ellenőrizze, hogy helyes-e a készülék IP-címe.
- 4. Ellenőrizze, hogy a készülék támogatja-e a Xerox Extensible Interface Platform® (EIP) 3.5-ös vagy újabb verzióját.
- 5. Győződjön meg róla, hogy Xerox App Gallery webportált futtató böngészőre csak egy bővítmény van telepítve. Ha egynél több bővítményt telepített, távolítsa el a feleslegeset, és frissítse a böngészőt. Telepítse újból a böngésző bővítményét, majd próbálja meg hozzáadni a készüléket.
- 6. A Xerox® AltaLink® készülékeken gondoskodjon róla, hogy a készülék dátum- és időbeállítása a tényleges időtől legfeljebb 5 perccel térjen el.

#### **A KÉSZÜLÉKEK NEM LÁTHATÓK A XEROX APP GALLERY WEBPORTÁL LISTÁJÁN**

A Xerox alkalmazásfiókhoz hozzáadott készülékek a Xerox App Gallery webportál Készülékek oldalán jelennek meg.

Készülékeknek a Xerox alkalmazásfiókhoz történő manuális hozzáadásához írja be a készülék IP-címét, és más kapcsolódó információit. Lásd: Saját [készülékek](#page-37-1).

Annak érdekében, hogy a Xerox App Gallery kommunikálni tudjon a készülékkel, győződjön meg róla, hogy az Internet Explorer ActiveX vezérlői vagy a Google Chrome harmadik fél által biztosított bővítményei engedélyezettek. Lásd az alábbi részek egyikét:

- A [webböngésző](#page-21-0) biztonsági beállításai
- A Xerox® [készülékcsatlakozó-bővítmény](#page-37-0) telepítése a webböngészőben

# A Xerox App Gallery webportál alkalmazásproblémái

#### **AZ ALKALMAZÁSOK NEM TÁVOLÍTHATÓK EL A XEROX APP GALLERY WEBPORTÁLRÓL**

- 1. Ellenőrizze, hogy a Xerox® készülékcsatlakozó vagy bővítmény telepítve és engedélyezve van-e. Lásd: [A](#page-37-0) Xerox® [készülékcsatlakozó-bővítmény](#page-37-0) telepítése a webböngészőben.
- 2. A Xerox App Gallery webportálon gondoskodjon róla, hogy a telepítendő alkalmazás hozzá van adva a Xerox alkalmazásfiókjához. Lásd: Saját [készülékek.](#page-37-1)
- 3. A Xerox App Gallery webportálon ellenőrizze, hogy a Készülékek lapon található készülékek érvényes adminisztrátori bejelentkezési adatokkal vannak konfigurálva. Az adminisztrátor felhasználónevét és jelszavát kötelező megadni. Lásd: A készülék hitelesítési adatainak hozzáadása a Xerox [alkalmazásfiókjához](#page-63-0).
- 4. Ellenőrizze, hogy nem módosult-e a készülék IP-címe. Ha módosult, frissítse. Lásd: A [Xerox](#page-39-0) [alkalmazásfiókhoz](#page-39-0) tartozó készülék szerkesztése vagy frissítése.
- 5. Az alkalmazás telepítéséhez nyissa meg a Xerox alkalmazásfiókját a Xerox App Gallery webportálon. Lásd: Alkalmazások frissítése, eltávolítása és [újratelepítése](#page-56-0).

#### **AZ ALKALMAZÁS NEM TÁVOLÍTHATÓ EL A XEROX APP GALLERY WEBPORTÁLRÓL**

- 1. A Xerox App Gallery webportálon a készülék esetében győződjön meg róla, hogy az adminisztrátor bejelentkezési adatai helyesek. Lásd: A készülék hitelesítési adatainak [hozzáadása](#page-63-0) a Xerox [alkalmazásfiókjához](#page-63-0).
- 2. Ellenőrizze, hogy az eltávolítandó alkalmazás nincs-e a készülék alapértelmezett képernyőjeként beállítva. Lásd: Alkalmazás beállítása a Xerox® készülékek [alapértelmezett](#page-58-0) képernyőjeként.

#### **AZ ALKALMAZÁS EL LETT TÁVOLÍTVA A KÉSZÜLÉKRŐL**

Ha egy alkalmazást véletlenül eltávolított egy készülékről, az alkalmazást újratelepítheti a Xerox App Gallery webportálon használt Xerox alkalmazásfiókjából. Lásd: Alkalmazás [újratelepítése](#page-56-1) a Saját alkalmazások lapról.

#### Alkalmazás megvásárlásával kapcsolatos problémák

#### **AZ ALKALMAZÁS NEM ÉRHETŐ EL A TELEPÍTÉSHEZ**

A fizetős alkalmazások használata vásárláshoz kötött. Az Alkalmazásadatok lapon a fizetős alkalmazások mellett a Kipróbálás, a Vásárlás vagy a Feliratkozás opció látható. Ez a Xeroxtól® és a harmadik felektől származó alkalmazásokra is érvényes.

### **AZ ELTÁVOLÍTÁST KÖVETŐEN NEM TUDOM ÚJBÓL HASZNÁLNIA A MEGVÁSÁROLT ALKALMAZÁST**

A készülékenkénti alkalmazásvásárlások esetén az alkalmazás nem használható újra még akkor sem, ha azt egy vagy több készülékről eltávolították. Ha az alkalmazást másik készüléken szeretné használni, vásároljon egy új alkalmazást az adott készülékhez.

A korlátlan alkalmazásvásárlások esetén módosíthatja, hozzáadhatja és eltávolíthatja azokat a készülékeket, amelyekre az alkalmazást telepítette. További alkalmazásokat nem kell vásárolnia.

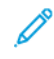

Megjegyzés: Ha egy alkalmazást töröltek egy készülékről, azt újratelepítheti a Xerox® App Gallery alkalmazásból vagy abból a Xerox alkalmazásfiókból, amelyet az alkalmazás megvásárlásához használt.

# **A XEROXTÓL ® VAGY EGY HARMADIK FÉLTŐL SZÁRMAZÓ FIZETŐS ALKALMAZÁST NEM LEHET HASZNÁLNI**

A fizetős alkalmazások használatát bizonyos tényezők megakadályozhatják. Annak érdekében, hogy a fizetős alkalmazást használni tudja, kövesse az alábbi lépéseket:

- A készüléket csatlakoztassa egy hálózathoz.
- Vásárolja meg az alkalmazást a Xerox App Gallery webportálon.

#### **EGY ALKALMAZÁS INGYENES PRÓBAVERZIÓI NEM FUTTATHATÓK A KÉSZÜLÉKRŐL**

Ha lejárt az alkalmazás ingyenes próbaidőszaka, illetve az összes próbahasználatot felhasználta, az alkalmazás nem fog futni.

Az ingyenes próbaverzió lejártával az alkalmazást meg kell vásárolni. Az alkalmazás megvásárlásával kapcsolatban lásd: [Alkalmazásadatok.](#page-46-0)

[Hibaelhárítás](#page-68-0)

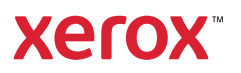